# **Emergency Services**

#### **Emergency Services**

To make an emergency call in any country

Press 112

Ask the operator for the service which you require: Police, Ambulance, Fire Brigade, Coastguard or Mountain Rescue Services. Give your position and, if possible, remain stationary to maintain phone contact.

The 112 emergency number service is available on every digital network service. The number 999 is an alternative emergency number for the UK only, and can only be used with a valid SIM card.

Due to the nature of the cellular system, the success of emergency calls cannot be guaranteed.

# **General Care**

#### General Care

A cellphone contains delicate electronic circuitry, magnets, and battery systems. You should treat it with care and give particular attention to the following points.

- Do not allow the phone or its accessories to come into contact with liquid or moisture at any time.
- Do not place anything in the folded phone. Do not expose your phone to extreme high or low
- temperatures. Do not expose your phone to naked flame, cigars or cigarettes.
- Do not paint your phone.
- Do not drop or subject your phone to rough treatment.
- Do not place the phone alongside computer disks, credit cards, travel cards and other magnetic media. The information contained on disks or cards may be affected by the phone.
- Take care not to allow metal objects, such as coins or key rings, to contact or short-circuit the terminals.
- Do not dispose of your phone in a fire. Your phone's Liion batteries may be safely disposed of at Li-ion recycling points. For more specific battery and power supply information, see page 11.
- Do not attempt to dismantle the phone or any of its accessories
- This equipment is fitted with an internal battery that can only be replaced by a qualified service engineer.
- Using any Vehicle power adapter, Dual tap, AC adapter or accessory not specified by the manufacturer for use with this phone creates a potential safety hazard.
- The earpiece may become warm during normal use and the unit itself may become warm during charging.
- Your phone may become warm during charging and normal use. Do not expose your phone to your skin for a long time.

- Use a damp or anti-static cloth to clean the phone. Do NOT use a dry cloth or electrostatically charged cloth. Do not use chemical or abrasive cleaners as these could damage the case.
- Remember to recycle: the cardboard packaging supplied with this phone is ideal for recycling.
- Do not leave the battery empty for a long time, otherwise some data may be initialized.
- Your phone contains metal which may cause you an itch, a rash or eczema depending on your constitution or physical condition.
- Take care not to put your phone in the back pocket of your trousers or skirt and then sit on it. Also, do not put your phone at the bottom of bag where it may subject to excessive weight or pressure
  - Doing so may damage the display and camera lens and cause them malfunction.
- The foam covers the earpiece of the headset. Do not put any other part of the headset in your ears.

#### Aircraft Safety

- Switch off your phone when inside or near aircraft. The use of cellphones in aircraft is illegal. It may be dangerous to the operation of the aircraft and it may disrupt the cellular network. Failure to observe this instruction may lead to suspension or denial of the cellphone service to the offender, or legal action, or
- Do not use your phone on the ground without the permission of the ground crew.

#### Hospital Safety

 Switch off your phone in areas where the use of cellphones is prohibited. Follow the instructions given by the respective medical facility regarding the use of cellphones on their premises.

#### General Safety

- Observe 'Turn off 2-way radio' signs, such as those near stores of fuel, chemicals or explosives. Do not allow children to play with the phone or its
  - accessories.
- Small parts are included in your phone. Keep them out of reach of small children, for whom it could be a choking hazard.
- The operation of some medical electronic devices, such as hearing aids and pacemakers, may be affected if a cellphone is used next to them. Observe any warning signs and manufacturer's recommendations.
- Keep your phone away from precision instruments. It may cause noise or malfunction of the instruments. If you have a weak heart, you should take extra
- precautions when setting functions such as the Vibrator and Ringer volume functions for incoming calls.
- If you set the Vibrator setting to anything other than OFF, be careful that the phone is not near a source of heat (e.g. a heater) and that it does not fall from a desk due to the vibration.

 To avoid risk of burns do not allow the product temperature to exceed 55°C; e.g. do not leave the phone on a car dashboard or on a window sill, behind glass in direct sunlight, etc.

 Do not put the phone and its adapters (including the charger) in a heating/cooking device such as a microwave oven, or a pressure cooker. Doing so will cause the phone and adapters to heat up, smoke, burst or ionite.

#### Road Safety

- You MUST exercise proper control of your vehicle at all times. Give full attention to driving.
- Observe all the recommendations contained in your local traffic safety documentation.
- Pull off the road and park before making or answering a call if driving conditions so require.
- You MUST NOT stop on the hard shoulder of a motorway to answer or make a call, except in an emergency.
- Switch off your phone at a refuelling point, such as a petrol station, even if you are not refuelling your own car
- Do not store or carry flammable or explosive materials in the same compartment where a radio transmitter, such as a cellphone, is placed.
- Electronic vehicle systems, such as anti-lock brakes, speed control and fuel injection systems are not normally affected by radio transmissions. The manufacturer of such equipment can advise if it is adequately shielded from radio transmissions. If you suspect vehicle problems caused by radio transmissions, consult your dealer and do not switch on your phone until it has been checked by qualified approved installers.

#### Vehicles Equipped with an Air Bag

An air bag inflates with great force. Do not place objects, including either installed or portable wireless equipment, in the area over the air bag or in the air bag deployment area. If in-vehicle wireless equipment is improperly installed and the air bag inflates, serious injury could result.

#### Third Party Equipment

The use of third party equipment, cables or accessories, not made or authorized by NEC, may invalidate the warranty of your cellphone and also adversely affect the phone's operation. For example use only the NEC mains cable supplied with the AC charger.

#### Service

The cellphone, batteries and charger contain no userserviceable parts. We recommend that your NEC cellphone is serviced or repaired by an NEC authorized service centre. Please contact your Service Provider or NEC for advice.

#### Non-Ionizing Radiations

The radio equipment shall be connected to the antenna via a non-radiating cable (e.g. coax).

The antenna shall be mounted in a position such that no part of the human body will normally rest close to any part of the antenna unless there is an intervening metallic screen, for example, the metallic roof.

Use only an antenna that has been specifically designed for your phone. Use of unauthorized antennas, modifications or attachments could damage your phone and may violate the appropriate regulations, causing loss of performance and radio frequency (RF) energy above

#### Efficient Use

the recommended limits.

For optimum performance with minimum power consumption, note the following:

Your phone has the internal antenna. Do not cover part
of the internal antenna of the phone with your hands.
 This affects call quality, may cause the phone to
operate at a higher power level than needed and may
shorten talk and standby times.

#### Radio Frequency Energy

Your phone is a low-power radio transmitter and receiver. When it is turned on, it intermittently receives and transmits radio frequency (RF) energy (radio waves). The system that handles the call controls the power level at which the phone transmits.

#### **Exposure to Radio Frequency Energy**

Your phone is designed not to exceed the limits for exposure to RF energy set by national authorities and international health agencies. "These limits are part of comprehensive guidelines and establish permitted levels of radio wave exposure for the general population. The guidelines were developed by independent scientific organizations such as ICNIRP (International Commission on Non-lonizing Radiation Protection) through periodic and thorough evaluation of scientific studies. The limits include a substantial safety margin designed to assure the safety of all persons, regardless of age and health, and to account for any variations in measurements.

\*Examples of radio frequency exposure guidelines and standards that your phone is designed to conform to:

- ICNIRP, "Guidelines for limiting exposure to timevarying electric, magnetic, and electromagnetic fields (up to 300 G Hz)-International Commission on Nonlonizing Radiation Protection (ICNIRP)".
   Health Physics, vol. 74. pp, 494-522, April 1998.
- 99/519/EC Council Recommendation on the limitation of exposure to the general public to electromagnetic fields 0 Hz-300 GHz, Official Journal of the European Communities, July 12,1999.
- ANSI/IEEE C95.1-1992. "Safety levels with respect to human exposure to radio frequency electromagnetic fields, 3kHz to 300 GHz". The Institute of Electrical and Electronics Engineers Inc., New York, 1991.

- FCC Report and Order, ET Docket 93-62, FCC 96-326, Federal Communications Commission (FCC), August 1996.
- Radio communications (Electromagnetic Radiation Human Exposure) Standard 2003, Australian Communications Media Authority.

#### **Declaration of Conformity**

 This product complies with the requirements of the R&TTE Directive 1999/5/EC. The 'Declaration of Conformity' leaflet can be found within this box.

#### Disposing of your used NEC product

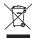

In the European Union

EU-wide legislation as implemented in each Member State requires that used electrical and electronic products carrying the mark (left) must be disposed of separately from normal household waste.

This includes mobile telephones or electrical accessories, such as chargers or headsets. When you dispose of such products, please follow the guidance of your local authority and/or ask the shop where you purchased the product. The mark on the electrical and electronic products only applies to the current European Union Member States.

Outside the European Union

If you wish to dispose of used electrical and electronic products outside the European Union, please contact your local authority and ask for the correct method of disposal.

#### Licenses

 T9<sup>®</sup> Text Input and the T9 logo are registered trademarks of Tegic Communication.
 T9 Text Input is licensed under one or more of the following:

U.S. Pat. Nos. 5,187,480, 5,818,437, 5,945,928, 5,953,541, 6,011,554, 6,286,064, 6,307,548, 6,307,549, and 6,636,162, 6,646,573; Australian Pat. Nos. 727539, 746674, and 747901; Canadian Pat. Nos. 1,331,057, 2,302,595, and 2,227,904; Japan Pat. No. 3532780, 3492981; United Kingdom Pat. No. 2238414B: Hong Kong Standard Pat. No. HK1010924: Republic of Singapore Pat. No. 51383. 66959, and 71979; European. Pat. Nos. 0 842 463 (96927260.8), 1 010 057 (98903671.0), 1 018 069 (98950708.2); Republic of Korea Pat. Nos. KR201211B1 and KR226206B1. People's Republic of China Pat. Application Nos. 98802801.8 98809472.X and 96196739.0: Mexico Pat. No. 208141; Russian Federation Pat. No. 2206118; and additional patents are pending worldwide"

\*USE OF THIS PRODUCT IN ANY MANNER THAT COMPLIES WITH THE MEEG 4 VISUAL STANDARD IS PROHIBITED. EXCEPT FOR USE DIRECTLY RELATED TO AN DATA OR INFORMATION AND NON-COMMENT OF BERSONAL AND NON-COMMENTAL USE WITHOUT REMUNERATION. (B) DATA OR INFORMATION (I)

GENERATED BY AND OBTAINED WITHOUT CHARGE FROM A CONSUME NOT IT HEBBY BIGGGED IN A BUSINESS ENTERPRISE, AND (i) FOR PERSONAL USE ONLY: AND (C) OTHER USES SPECIFICALLY AND SEPARATELY LICENSED BY MPEG LA, L.L.C. Helvelira is a registered Trademark of Heidelberger.

Helvetica is a registered Trademark of Heidelberger Druckmaschinen AG which may be registered in certain

jurisdictions.

 ©2002 Music Airport Inc., http://www.musicairport.com/

 Java and all Java-based trademarks and logos are trademarks or registered trademarks of Sun Microsystems, Inc in the U.S. and other countries.

 This product contains ACCESS Co., LTD's Compact NetFront™ Plus internet browser software.
 Copyright © 1998-2005 ACCESS CO., LTD.

#### Compact NetFront Plus

Compact NetFront™ is a registered trademark or trademark of ACCESS CO., LTD in Japan and selected countries worldwide.

This product contains ACCESS CO., LTD's JV-Lite2™
 Java virtual machine software.
 Copyright © 2000-2005 ACCESS CO., LTD.

JV-Lite2™ is a registered trade mark or trademark of ACCESS COI, LTD, in Japan and selected countries

world wide.

Proprietary notice contains Macromedia Flash™ Player technology by Macromedia, Inc., Copyright © 1995-2005 Macromedia, Inc. All rights reserved. Macromedia, Flash and Macromedia Flash are trademarks or registered trademarks of Macromedia, Inc. in the United States and other countries. This product features the Macromedia Flash™ Player technology. For further information on the Macromedia Flash Player, visit http://www.macromedia.com/software/flash/about/.

Copyright 2005 Aplix Corporation and eSOL Co., Ltd.

All Rights Reserved

 This Mobile Printing Ready product is designed to provide easy printing from mobile phones. This product follows Mobile Imaging and Printing Consortium (MIPC) quidelines version 1.0 for PictBridge.

The Bluetooth® word mark and logos are owned by the Bluetooth SIG, Inc. and any use of such marks by NEC is under license. Other trademarks and trade names are

those of their respective owners.

 i-mode and i-mode logos are trademarks or registered trademarks of NTT DoCoMo.

For the purpose of improvement, the specifications for this product and its accessories are subject to complete or partial change without prior notice.

| Recording a call   17   17   17   17   18   17   18   17   19   18   19   19   19   19   19   19                                                                                                    | Emergency Services i             | Multi-party calls                  |    |  |
|----------------------------------------------------------------------------------------------------|----------------------------------|------------------------------------|----|--|
| Call options (M43)                                                                                                    |                                  | Recording a call                   | 17 |  |
| Call settings (M16)   18                                                                                                    | General Care i                   | •                                  |    |  |
| International dialling codes   20 Roaming   20 Roaming |                                  | Call options (M43)                 | 17 |  |
| Roaming                                                                                                    | Before You Start 1               | Call settings (M16)                | 18 |  |
| Accessories and options                                                                                                    |                                  | International dialling codes.      | 20 |  |
| Parts and functions         3         Text Entry         21           Keypad shortcuts         4         Mode change         2°           Overview of menu function         8         Tg® English text input         2°           Overview of menu function         8         Normal text input         2°           Getting Started         9         Numeric input         2°           Preparing the phone         9         Desktop icons         2°           Standby and talk times         12         Desktop icons         2°           Low battery alarms         12         Desktop icons         2°           Start-up         12         Phone (M11)         2°           Start-up         12         Phone (M11)         2°           Basic Calls & Phone Use         13         Main-display (M13)         2°           Main-display (M13)         2°         External-display (M14)         2°           Power saving (M15)         2°         Security (M17)         2°           Calls (M16)         2°         Security (M17)         2°           Network (M18)         2°         Security (M17)         2°           Network (M18)         2°         Security (M17)         2°           Network                                                                                                    |                                  | Roaming                            | 20 |  |
| Mode change   27   Setting Started   9                                                                                                    | •                                | Text Entry                         | 21 |  |
| Displays and icons                                                                                                    |                                  | Text Litty                         |    |  |
| Overview of menu function         8           Getting Started         9           Preparing the phone         9           Standby and talk times         12           Low battery alarm         12           Other battery alarms         12           Start-up         12           Basic Calls & Phone Use         13           Making basic calls         13           Unsuccessful calls         14           Emergency calls         14           Last number redial         14           Past dialling         14           Past dialling         14           Voice recall         15           During a call         15           Using Speaker phone function         16           Mute         16           Mute         16                                                                                                    |                                  | Mode change                        | 2  |  |
| Getting Started         9         Normal text input.         22           Preparing the phone.         9         Desktop icons         23           Standby and talk times.         12         Desktop icons         23           Low battery alarms.         12         Settings (M1)         24           Cher battery alarms.         12         Phone (M11)         24           Start-up.         12         Phone (M11)         24           Basic Calls & Phone Use         13         Main-display (M13)         26           Making basic calls         13         External-display (M14)         27           Making basic calls         14         Calls (M16)         27           Calls (M16)         27         Security (M17)         27           Network (M18)         25         Network (M18)         25           Security (M17)         27         Network (M18)         26           Message (M2)         30         Message overview         30           Message overview         30         Creating a message         Cell broadcast (M27)         35           Message overview         36         Cell broadcast (M27)         35                                                                                                    |                                  | T9 <sup>®</sup> English text input | 21 |  |
| Preparing the phone                                                                                                    | Overview of menu function8       | Normal text input                  | 22 |  |
| Standby and talk times                                                                                                    | Getting Started 9                | Numeric input                      | 22 |  |
| Standby and talk times                                                                                                    | Preparing the phone9             | Desktop icons                      | 23 |  |
| Description of the pattern of the pattern of the | Standby and talk times12         |                                    |    |  |
| Other battery alarms         12           Start-up         12           Basic Calls & Phone Use         13           Making basic calls         13           Unsuccessful calls         14           Emergency calls         14           Last number redial         14           One-touch dial         14           Fast dialling         14           Voice recall         15           During a call         15           Using Speaker phone function         16           Putting a call on hold         16           Message (M11)         26           External-display (M13)         26           External-display (M14)         27           Power saving (M15)         27           Calls (M16)         27           Network (M18)         25           Message (M2)         30           Message overview         30           Reading a message (M21)         30           Creating a message         34           Cell broadcast (M27)         35                                                                                                    | •                                | Settings (M1)                      | 24 |  |
| Start-up         12         Phone modes (M12)         25           Phone modes (M12)         25           Phone modes (M12)         25           Phone modes (M12)         25           Phone modes (M12)         25           Main-display (M13)         26           External-display (M14)         27           Power saving (M15)         27           Calls (M16)         27           Calls (M16)         27           Security (M17)         27           Network (M18)         26           Security (M17)         27           Network (M18)         25           Reset settings (M19)         25           Message (M2)         30           Message overview         30           Reading a message (M21)         30           Creating a message         32           Cell broadcast (M27)         35                                                                                                    | •                                | Dhana (M44)                        |    |  |
| Basic Calls & Phone Use 13           Making basic calls         .13           Unsuccessful calls         .14           Emergency calls         .14           Last number redial         .14           One-touch dial         .14           Fast dialling         .14           Voice recall         .14           Voice recall         .15           During a call         .15           Using Speaker phone function         .16           Mute         .16                                                                                                    | -                                |                                    |    |  |
| Making basic calls       13         Unsuccessful calls       14         Emergency calls       14         Last number redial       14         Calls (M16)       27         Security (M17)       27         Network (M18)       29         Network (M18)       29         Network (M18)       29         Nesset settings (M19)       29         Message (M2)       30         Message overview       30         Reading a message (M21)       30         Creating a message       30         Creating a message       32         Cell broadcast (M27)       35                                                                                                    |                                  |                                    |    |  |
| Making basic calls       13         Unsuccessful calls       14         Emergency calls       14         Last number redial       14         One-touch dial       14         Fast dialling       14         Displaying your own phone number (M0/M416)       14         Voice recall       15         During a call       15         Using Speaker phone function       16         Mute       16         Mute       16         Power saving (M15)       27         Calls (M16)       27         Security (M17)       28         Network (M18)       29         Message (M2)       30         Message overview       30         Creating a message       32         Cell broadcast (M27)       35                                                                                                    | Basic Calls & Phone Use 13       | . , ,                              |    |  |
| Unsuccessful calls                                                                                                    | Making basic calls13             |                                    |    |  |
| Emergency calls       14         Last number redial       14         One-touch dial       14         Fast dialling       14         Displaying your own phone number (M0/M416)       14         Voice recall       15         During a call       15         Using Speaker phone function       16         Putting a call on hold       16         Mute       16                                                                                                    | •                                | = : : :                            |    |  |
| Last number redial                                                                                                    |                                  | , ,                                |    |  |
| One-touch dial                                                                                                    |                                  |                                    |    |  |
| Tast dialling                                                                                                    |                                  |                                    |    |  |
| Displaying your own phone number (M0/M416)         Message (M2)         30           Voice recall         .15         Message overview         .30           During a call         .15         Reading a message (M21)         .30           Using Speaker phone function         .16         Creating a message         .34           Putting a call on hold         .16         Cell broadcast (M27)         .35                                                                                                    |                                  | Reset settings (M19)               | 29 |  |
| Voice recall                                                                                                    | Displaying your own phone number |                                    |    |  |
| During a call                                                                                                    |                                  | Message overview                   | 30 |  |
| Using Speaker phone function16 Putting a call on hold                                                                                                    |                                  | Reading a message (M21).           | 30 |  |
| Putting a call on hold16  Mute16                                                                                                    | •                                | Creating a message                 | 34 |  |
| Mute16                                                                                                    |                                  | Cell broadcast (M27)               | 35 |  |
|                                                                                                    | _                                |                                    |    |  |
| Calification In                                                                                                    | Call transfer16                  |                                    |    |  |

| i-mode (M3)                                                                                                    | 36               |
|----------------------------------------------------------------------------------------------------|------------------|
| i-mode operation guidei-mode screeni-mode menu screeniMenu screen                                                             | 41<br>41<br>44   |
| Phonebook (M4)                                                                                                    | 49               |
| Phonebook types<br>Accessing your phonebook (M-Phonebook list Options menu<br>Personal data Options menu<br>Voice mail (M417) | 4)50<br>52<br>53 |
| Camera (M5)                                                                                                    | 55               |
| Notes on using the camera<br>Taking a picture/recording a vid<br>(M51/M52)                                                    | deo              |
| My data (M6)                                                                                                    | 59               |
| Videos (M61)                                                                                                    | 59<br>60<br>62   |
| Java™ (M7)                                                                                                    | 64               |
| Programs (M71)<br>Prog backlight (M72)                                                                                        |                  |
| Accessory (M8)                                                                                                    | 66               |
| Music player (M81) Calculator (M82) Clock alarm (M83)                                                                         | . 66             |

| Index                       |    |
|-----------------------------|----|
| The state of                | 78 |
| Bluetooth File Transfer     | 77 |
| Bluetooth Object Push       | 76 |
| Using Bluetooth device      | 75 |
| Connecting Bluetooth device | 74 |
| Pairing Bluetooth device    | 74 |
| Bluetooth (M89)             | 73 |
| Synchronization (M80)       | 72 |
| Bluetooth (M89)             | 72 |
| Currency (M88)              | 72 |
| Voice memo (M87)            | 71 |
| Notepad (M86)               | 70 |
| ToDo list (M85)             |    |
| Scheduler (M84)             | 68 |

# Memo

# **Before You Start**

### **User's manual conventions**

The following markers are used throughout the user's manual to attract your attention:

- This type of paragraph will contain information worth noting and reference pages.
- This type of paragraph will contain important information.
- This type of description will contain procedures to operate your phone.

#### Menu shortcuts selection

The alternative shortcuts method of selection lets you jump straight to a menu or function without highlighting an icon and scrolling through the intermediate menu options. The selection is made by pressing numbers which relate to the displayed menu options. The instructions in this user's manual uses shortcuts selection, except in special cases.

#### Reading the titles

Some titles in this manual contain information on how to access the functions. In these titles, M stands for , the numbers indicate the menu shortcut numbers (p.5 "Displays and icons" ) and ... (three periods) indicate that there are more operations described in the paragraph.

#### Reading the procedures

- "Highlight" means to use the 4-way navigation keys (▲▼ I◄◄ ►►I) to move the area emphasized with different colouring.
- "Select" means to highlight an item and then press .

Procedures are written omitting the verb "press", except in some special cases.

For example, MENU 12 means to:

- Start from the standby screen → Press (MENU) to display the Main menu screen.
- Press 1 to display the Settings screen → Press 2 to display the Phone modes screen.
  Simple procedures are connected by arrows (→).

#### **Descriptive labels**

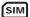

SIM card dependent and may not be available with your SIM card.

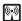

Network dependent and may not be available with your service provider.

#### Check box/Radio button

A check box enables/disables an option from a set of options, and multiple check boxes can be selected at the same time. On the other hand, selecting a radio button automatically cancels the previous selection, so only one radio button can be selected at one time.

A check box/radio button option can be selected/cancelled by highlighting it and pressing  $\ensuremath{\mathfrak{G}}$ .

### Options menu

Depending on the conditions, some options may be displayed in gray and not be available.

### **Accessories and options**

Accessories may be included when you purchase your phone. There are also optional items that you can purchase.

The following items may be available as accessories or options, depending on the specification at the purchase:

- Simple Handsfree (called "headset" or "wired headset" in this manual)
- Vehicle Power Adaptor
- USB cable
- Dual tap

There may be unavailable items depending on your operator and location.

#### Parts and functions

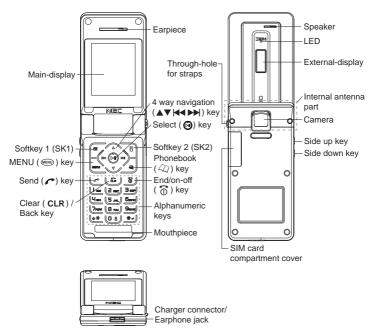

- Be careful not to put your finger or foreign objects in the internal antenna part when your phone is opened.
- Do not put any accessories (straps, etc.) on the internal antenna part.
- The Liquid Crystal Display (LCD) of your phone's main-display is manufactured using high-precision technology. Even so, the LCD may contain pixels (dots) that fail to light or that remain permanently lit. Note that this is normal and does not indicate a problem with your display.
- The battery is not removable. You cannot remove it from the phone.

# Keypad shortcuts

The following operations are available from the standby screen.

| Key        | Press                                                                           | Р                                                   | Press and hold                                                  | Р  |
|------------|---------------------------------------------------------------------------------|-----------------------------------------------------|-----------------------------------------------------------------|----|
| MENU       | Main menu screen                                                                | menu screen 8 Sets/Cancels the <b>Side</b> key lock |                                                                 | 24 |
| SK1        | Mail screen 45 Inbox screen                                                     |                                                     | Inbox screen                                                    | 45 |
| SK2        | i-mode menu screen                                                              | 41                                                  | Java™ applications screen                                       | 64 |
| B          | Phonebook list screen                                                           | 49                                                  | Message screen                                                  | 30 |
| <b>A</b>   | Phone modes screen                                                              | 25                                                  | Sets the phone to Meeting mode/<br>Returns to the previous mode | 25 |
| •          | My data screen                                                                  | 59                                                  | Voice recall                                                    | 15 |
| <b>₽</b>   | New SMS message edit screen                                                     | 34                                                  | -                                                               | -  |
| ▶▶         | Received calls list                                                             | 18                                                  | -                                                               | -  |
| •          | Dialled calls list                                                              | 18                                                  | -                                                               | -  |
| (9)        | Highlights a desktop icon 23 Accesses the homepage                              |                                                     | Accesses the homepage                                           | 42 |
| <b>6</b>   | Ends a call or returns to the standby screen                                    | -                                                   | Power-off                                                       | 12 |
|            | Cancels Cell Broadcasts                                                         | 35                                                  | Deletes all the automatically dis-<br>played desktop icons      | 23 |
| CLR        | Deletes character when you<br>enter text or returns to the pre-<br>vious screen | -                                                   | Deletes all characters when you enter text                      | -  |
| 1          | Enters phone numbers                                                            | 13                                                  | Calls the Voice mail centre                                     | 54 |
| 2 to 9     | Enters phone numbers                                                            | 13                                                  | One-touch dial to phonebook(SIM)                                | 14 |
| 0          | Enters phone numbers                                                            | 13                                                  | Enters +                                                        | 20 |
| #          | Enters #                                                                        | 13                                                  | Enters a pause                                                  | -  |
| *          | Enters *                                                                        | 13                                                  | Switches the ALS line 1/2                                       | 24 |
| Side up    | Volume control screen when your phone is open                                   | 24 Camera view finder screen                        |                                                                 | 55 |
| Side up    | Ring silencer function when you receive a call                                  | 24                                                  | Camera view initial Screen                                      | 33 |
| Side down  | Volume control screen when your phone is open                                   | 24                                                  | _                                                               | _  |
| Side dowll | Ring silencer function when you receive a call                                  | 24                                                  | _                                                               |    |

# Displays and icons

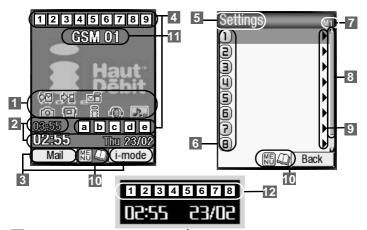

### 1 Desktop icon area

This area contains the automatically displayed (A) and the manually created desktop icons. They provide shortcuts to certain items/functions.

Missed message (A)

URL

Note

Video 

Calculator

Scheduler

Notepad

Currency

Phone number

- Missed Mail (A)
- Message
- Picture
- Camera
- Music player
- Clock alarm
- ToDo list
- Voice memo recorder
- Bluetooth Voice/
- Modem
- Bluetooth Data exchange

### 2 Help area

This area contains clock information and help information appropriate for the current screen

(e.g. key presses remaining when composing a message).

#### 3 SK1/SK2

This area contains context sensitive descriptions of the Softkeys' functions appropriate for the current screen.

#### 4 Status bar area

This area contains icons which indicate the battery strength, new SMS/MMS message(s). signal strength, etc.

- - Full / partial / low / empty battery

Battery charging status (fast, slow, pause)

- New SMS in your phone 2
  - New SMS on the network
    - SIM memory is full.
- Inbox in your phone is full.
- 3 🍇 (pink) New mail and MMS on the server

 (yellow) New mail/MMS in your phone d 晶 Meeting mode This yellow icon blinks while a mail/MMS is 릔 Pocket mode being downloaded. No icon appears for the Normal mode. Memory for mail/MMS is full. е 🕒 Call diversion set 4 🔛 🔛 🧰 (red, green/red, green) 5 Menu title New voice mail messages on the network (No ALS or ALS Line 1/ALS Line 1 and 2/ALS 6 Shortcut number Line 2). Press the appropriate number to jump straight 5 🕏 Secured communication on WTLS in to a next menu. i-mode The row colour is changed when selected 6 Phone is connected to a GPRS/EDGE (e.g. to activate/deactivate a facility). modem. 7 Shortcut menu number 量 (gray) Phone is in the GSM network The current menu number is displayed. service area and GPRS/ EDGE is active. 8 Page scroll bar GPRS/EDGE is available and 喜 (yellow) Displayed when you can press ▼ to scroll to i-mode (PDP Context) is the next page. active 9 Next menu icon i-mode connection is carried Displayed when you can press ▶▶ or the out. shortcut number to show the next menu. i-mode lock is on. 10 MENU/Phonebook/Navigation indicators No icon appears when the phone is outside the GSM network service area, or when the Displayed when you can press (MENU), (2), or phone is in the GSM network service area navigation keys. and GPRS/FDGF is not attached. ME Options menu by pressing MENU 7 🚯 Bluetooth On 0 Phonebook list by pressing 427 Bluetooth is active 48) Usable keys in black, while using i-mode or a 8 ন্ন Line status (No ALS or ALS Line 1) Java<sup>™</sup> application is in operation ନ୍ଥ Line status (ALS Line 2) ? Help display is available by pressing  $\mathcal{Q}$ when using SIM toolkit. a displayed in red indicates that the ALS line 1 or 2 is unencrypted/no ALS. Java<sup>™</sup> application is in operation. 9 7 7 7 71 Signal strength level 11 Network name Outside the service area (Network name is Displayed in orange when Auto start of a Java<sup>™</sup> application a 🕍 using roaming service.) failed. 12 External-display status bar area Alarm-on 1 Battery level Sound-off Vibrator-on 多约品 Sound-off/vibrator-on Battery charging status (fast, slow, pause) "Sound-off" or "sound-off/vibrator-on" icon New SMS in your phone 2 appears only when all the volume settings ם New SMS on the network (Ringer, SMS and Mail) of the current phone SIM memory is full. mode are set to 0 (Quiet).

Inbox in your phone is full. 3 ₹ New mail and MMS on the server

8 New mail/MMS in your phone. This icon blinks while a mail/MMS is being

downloaded.

 $\frac{8}{2}$ Memory for mail/MMS is full.

4 🖭 🖭 😭 New voice mail message is on the network (No ALS or ALS Line 1/ALS Line 1 and 2/ ALS Line 2).

5 🚯 🚱 Bluetooth On, Bluetooth is in operation

6 🚣 🖺 Meeting mode, Pocket mode

No icon appears for the Normal mode. Signal strength level.

7 Y X X X Outside the service area  $\mathbb{T}_{\times}$ 

#### View finder and Video/Music player

<Camera/video view finder icons>

2 4 4 4 4 4 4 4 Single/burst mode (camera)

🖳 🖫 Video mode, video is recording.

3 5 Self timer

Figure 1 Picture quality (camera) Video quality

5 Screen size

Shooting environment

Brightness setting

<Video player icons>

3 1 1 1 1

Indicates the video is playing, on pause, stopped, fast forwarding, or rewinding.

- Indicates the video is being downloaded 6 and replayed (progressive download).
- The progressive download icon blinks while buffering, pausing, or stopping the download.

7 黨

Normal/enlarged screen size (These icons are common in the streaming video player.)

8

Current volume level. The 0 is mute and 9 is the maximum (These icons are common in the streaming video player and the music player).

<Streaming video player icons>

3 Image Indicates the video is playing, on pause, stopped.

4 Indicates video-on-demand or live broadcasting.

5 (red, yellow, green)

Indicates the amount of buffered data. (The colour of icon changes in order from red to yellow to green as buffering progresses.)

<Music player icons>

🚰 Equalizer: Rock, Jazz, Pop

Repeat all, Repeat one

<External-display Music player icons>

5 Music player is playing, paused, stopped.

### Overview of menu function

The Main menu has a set of icons for its top levels of options which can be selected either using a combination of the 4-way navigation key ( $\blacktriangle$   $\blacktriangledown$   $\blacktriangleright$ ) and  $\circledcirc$  (menu selection), or just the keypad (shortcuts selection).

- The title of the selected option will be displayed in the Help area.
- SIM toolkit icon is displayed only when your SIM card supports this function.
- If you do not press any key for three minutes while using the phone, the screen may return to the standby screen.

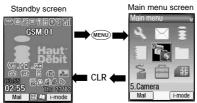

| Key | Main menu | Second level menu | Page |
|-----|-----------|-------------------|------|
| 1   | Settings  | Phone             | 24   |
|     |           | Phone modes       | 25   |
|     |           | Main-display      | 26   |
|     |           | External-display  | 27   |
|     |           | Power saving      | 27   |
|     |           | Calls             | 27   |
|     |           | Security          | 27   |
|     |           | Network           | 29   |
|     |           | Reset settings    | 29   |
| 2   | Message   | Inbox             | 30   |
|     |           | Drafts            | 30   |
|     |           | Outbox            | 30   |
|     |           | Sent              | 30   |
|     |           | Folder1           | 30   |
|     |           | Folder2           | 30   |
|     |           | CB                | 30   |
| 3   | i-mode    | i-mode            | 36   |
|     |           | Settings          | 41   |
| 4   | Phonebook | Lists             | 51   |
|     |           | Information #     | 51   |
|     |           | Call options      | 52   |

| Key | Main menu         | Second level menu | Page |
|-----|-------------------|-------------------|------|
| 5   | Camera            | Camera            | 56   |
|     |                   | Video recorder    | 56   |
| 6   | My data           | Videos            | 59   |
|     |                   | Sounds            | 59   |
|     |                   | Pictures          | 60   |
|     |                   | MP3               | 62   |
| 7   | Java <sup>™</sup> | Programs          | 64   |
|     |                   | Prog backlight    | 65   |
| 8   | Accessory         | Music player      | 66   |
|     |                   | Calculator        | 66   |
|     |                   | Clock alarm       | 67   |
|     |                   | Scheduler         | 68   |
|     |                   | ToDo list         | 69   |
|     |                   | Notepad           | 70   |
|     |                   | Voice memo        | 71   |
|     |                   | Currency          | 72   |
|     |                   | Bluetooth         | 72   |
|     |                   | Synchronization   | 72   |
| 9   | SIM toolkit       |                   | -    |
| 0   | Own number        | r display         | 14   |

# **Getting Started**

### Preparing the phone

Before trying to use your phone, make sure that a valid Subscriber Identity Module (SIM) card is inserted and the battery is charged.

#### SIM card

Before using your phone, you must sign-up with one of the digital network service providers. In addition to your subscription details you will receive a personal SIM (Subscriber Identity Module) card which is inserted into your phone.

If the SIM card is removed, the phone becomes unusable until a valid SIM card is fitted. It is possible to transfer your SIM card to another compatible phone and resume your network subscription. The screen on your phone will display appropriate messages if no SIM card is fitted.

- If the phone, or the SIM card, is lost or stolen then you should contact your service provider immediately in order to bar it from use.
- The digital technology of your phone helps to ensure that your conversations are kept secure.
- The SIM card contains personal data such as your electronic phonebook, messages (p.30 'Message (M2)') and also details of the network services you have subscribed to. The phone will not work (except for emergency calls on some networks) unless a valid SIM card is fitted.

### Inserting/Removing a SIM card

- Be sure to turn the phone off before inserting and removing a SIM card. Otherwise damage to the SIM card can occur.
- Be careful not to damage electric parts of the SIM card compartment when inserting/ removing a SIM card.
- Be careful not to pull out the cover too much. This may cause the SIM card compartment cover to break apart.
- Make sure to handle the black rubber part that connects the phone and the SIM card compartment cover gently.
- Make sure to insert the SIM card until it is locked in place in STEP 3. Otherwise, damage to the SIM card can occur.

#### Inserting

- Pick up the bump and lift the SIM card compartment cover gently in the direction of the arrow (STEP 1).
- Insert the SIM card into the narrow slot in the SIM. card compartment in the direction of the arrow (STEP 2) until it is locked in place (STEP 3). Make sure the metal part of the SIM card is facing front when viewed from the keypad (see the figure on the right).

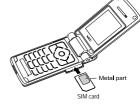

- Slide the cover in the direction of the arrows (STEP 4) until the two tabs fit properly inside the cover (STEP 5).
- Close the cover in the direction of the arrows until the four tabs are locked in the cavities and click (STEP 5 and STEP 6).

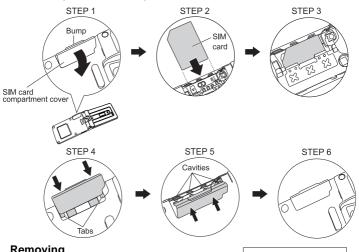

#### Removing

When removing a SIM card, slide the SIM card with your finger for a few millimeters and pull the SIM card out of the slot gently in the direction of the arrow (see the figure on the right).

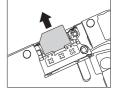

#### Charging the battery

- Make sure to insert the charger plug with the arrow label facing up. Otherwise, damage to the charger connector can occur.
  - Be sure to hold the phone and not the battery charger cable when you have to lift the phone with the battery charger connected. Lifting the phone by holding the battery charger cable may disconnect the charger connector and cause damage to the charger connector or the phone.
- Using any AC adapter, vehicle power adapter or dual tap not specified by NEC for use with this phone can be dangerous and may invalidate any warranty and approval given to the cellphone. Do not leave the charger connected to the mains supply when it is not in use.
  - Do not try to charge the battery if the ambient temperature is below 5°C (41°F) or above 35°C (95°F).
- " Charging a very low battery

The battery's charge continues to drop after the low battery warning is displayed. In extreme cases where the battery is left uncharged for some considerable time after this warning, a trickle charge is used to slowly top-up the battery to the safe level at which the fast charging can begin. The phone can be in trickle charge for up to 10 minutes before the fast charging starts.

The phone cannot be turned on during trickle charge (while LED lights in orange).

- Connect the NEC battery charger (AC adapter) supplied with your phone to a suitable mains power socket.
- With the arrow label of the charger plug facing up, slowly insert the charger plug straight into the charger connector.
- After the charging is complete, gently pull straight out of the charger connector.

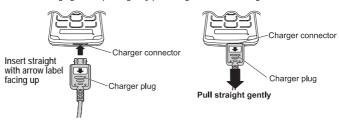

- LED will turn on in orange while trickle charging and red while fast charging. When charging is complete, the LED will turn off.
- Use If your phone is turned on and the fast charging starts, the battery charging icon will be displayed (p.5 for icons).
- Po You are recommended to switch off the phone while charging. If you need to receive calls, your phone can be switched on and left in standby while being charged, although the total time taken to charge is then increased.
- If you use the phone while charging, handle the phone carefully since the cable or adapter is connected.

- If you make/receive a call while charging, the charging may temporarily be interrupted.
- Charging takes approximately 3 hours with your phone turned off.
- Even if the phone remains connected to the charger, battery residual capacity may decrease when the phone is used for video recording, playing or other battery consuming operation.

# Standby and talk times

The standby and talk times achieved by your phone varies depending on how you use the phone and choices made by the network operator. Factors such as your location within the network, the location update frequency, the SIM card type, the reception of cell broadcast and the use of full rate or enhanced full rate speech, will affect both standby and talk times.

### Low battery alarm

When the battery voltage falls below the working level, a low battery warning is displayed on the screen accompanied by LED illumination and a short tone along with an empty battery icon. The phone will automatically power down shortly afterwards.

Please charge the battery as much as possible when the battery is very low.

### Other battery alarms

Your phone may display warnings when the battery temperature is too high, or the voltage of the battery or the charger is over the appropriate level. Follow the instruction given by these warnings immediately.

### Start-up

#### Switching the phone on

- Hold down for about a second to switch on.
- You may need to charge the battery before using your phone.
- When your phone is turned on, a fixed ringer may sound at the Ringer volume setting of the current phone mode (p.26).
- If your phone is accidentally turned off while downloading or deleting a Java™ application, it will take longer than usual to start up the phone the next time you turn on the power.

### Switching the phone off

Hold down for until the display shows the switch off message.

#### PIN code

The SIM card issued by your service provider has a security feature called PIN code protection. The Personal Identification Number (PIN) is a number put on to the card by your service provider, and is 4 to 8 digits long. If you insert a SIM card other than your own, information such as call logs may be lost (p.27 "Security (M17)").

# **Basic Calls & Phone Use**

# Making basic calls

- Use the full STD area code even if you are calling to a person in the same town. If the numbers are too long to be displayed within one line, after pressing r, excess part is deleted and '...' is added at its end.
- The main-display shows the icon of strength of the radio signal that links your phone to the network (p.6).
- When connecting a wired headset and Bluetooth headset at the same time, the wired headset will work partially (only its button will work).
- See p. 19 "Call diversion (M161)", p. 19 "Call waiting (M162)" and p. 17 "Call options (M43)"

#### Starting a call

- Before the other party answers the call, you can end the call by pressing for briefly, pressing SK2 or closing your phone. When you use the headset, you can also end the call by pressing and holding the button on it.

### **Ending a call**

- While talking, SK2 or briefly, or close your phone.
- If \$\fambda\$ is held down, your phone will turn off.
- When you use the headset, you can also end a call by pressing and holding the button on it.
- You cannot end a call by closing your phone when the headset is connected.

### Receiving an incoming call

When someone calls your number, the ringer will play (p.25), the LED glows in the specified colour, and the phone number of the caller may be displayed if the calling line identification facility is available and the caller has activated the feature. If the caller's phone number has been related and stored in your phonebook with a name and a CLI picture (p.51), that name and picture will be displayed. If the caller has withheld their identity, the screen will give a message that the caller's number is being withheld. If the origin of the call cannot be determined, no information is displayed on the screen.

You also have options for holding and forwarding calls. These options depend on your network and your subscription arrangements.

### Accepting an incoming call

While receiving an incoming call, r or SK1. (When you use the headset, you can also accept an incoming call by pressing the button on it.)

#### Rejecting an incoming call

- While receiving an incoming call, for SK2 briefly or close your phone.
- When you use the headset, you can also reject an incoming call by pressing and holding the button on it.
- You cannot reject a call by closing your phone when the headset is connected.

If your phone receives a call and you do not answer it, the main-display will display a desktop icon of the phone number (or the name if stored) of the caller (if available). If your phone is closed, the external-display will display a missed call message. This information is stored in the missed calls list. Up to 20 missed calls are stored in this list.

ert If you are making a call, the phone gives priority to receiving a call unless you have already pressed  $m{c}$ .

### Unsuccessful calls

If dialled call is not successfully connected, the display will give an appropriate message. If your phone has the auto redial function activated, the number will be automatically called again after a short delay (p.19).

### **Emergency calls**

The standard emergency number of 112 can be used.

 $\blacksquare$  Key in 1 1 2  $\Rightarrow$   $\frown$  or SK1 to connect the call to the local emergency services.

On some networks, emergency calls can be made using the 112 number without a SIM card inserted.

#### Last number redial

You can redial the last number you called (p.17 "Call options (M43)").

■ Ensure that the standby screen is displayed and no phone number is shown → r twice to dial the last number you called.

#### One-touch dial

One-touch dial for the phonebook (SIM) is available by pressing and holding the number keys between 2 and 9. The number corresponds to the location number in the phonebook (SIM).

#### Fast dialling

You can make a call to the phone number in the phonebook (Phone/SIM) with just a few presses of the buttons. To fast-dial the phone number in the phonebook (Phone/SIM), use the following procedure:

- From the standby screen, key in the Location number of a personal data in the phonebook (Phone/SIM) → \* for Phone or # for SIM → The corresponding personal data is displayed.
- Use the ►► and ►< keys to choose the phone number for Phone (if there are more than one) → r to dial the phone number.</p>

### Displaying your own phone number (M0/M416)

● MENU 0 Or MENU 416.

#### Voice recall

You can store up to 10 voice recall recordings which can be allocated to a personal data stored in the phonebook (Phone). To store the voice recall sound, p.51 "Voice recall functions". To use the voice recall function, use the following procedure:

- Press and hold \(\nefta\). When you use the headset, you can also activate the voice recall function by pressing and holding the button on it from the standby screen.
- Within 4 seconds, say the word or words you have recorded to identify the record you wish to recall. If the word or words were recognized, the first phone number of the personal data stored in the phonebook (Phone) will be called automatically.

### During a call

#### **Options menu**

During a call, wend to display the options menu.

| Op | otions menu (during a c                              | all)                                                                                                    |
|----|------------------------------------------------------|----------------------------------------------------------------------------------------------------|
| 1  | Main menu                                            | Displays the Main menu screen (p.8 "Overview of menu function").                                                                                                    |
| 2  | Speaker Phone On/<br>Speaker Phone Off               | Activates or deactivates the speaker phone function (This function is turned off while wired/Bluetooth headset is connected).  You can also toggle the speaker phone function on/off by pressing and holding curve during a call.                      |
| 3  | Hold/Retrieve                                        | Puts the call(s) on hold or retrieves the call(s).                                                                                                    |
| 4  | Mute/Unmute                                          | Mutes or unmutes your voice to all active calls.                                                                                                    |
| 5  | Switch call to phone/<br>Switch call to<br>Bluetooth | Switches the audio path state of the call. (Available only when the Bluetooth device is connected to the phone.)    You can also switch call to phone or Bluetooth by pressing and holding #.   This setting is valid only for the current phone call. |
| 6  | Bluetooth On                                         | Activates the Bluetooth device.                                                                                                    |
| 7  | Transfer call                                        | Enables to transfer the call and connect other parties. After transferring the call, your call will be dropped.                                                                                                    |
| 8  | Add to conference                                    | Merges calls and makes a multi-party call.                                                                                                    |
| 9  | Private call                                         | Makes a private call to the highlighted party within the multiparty call.                                                                                                    |
| 0  | Record call                                          | Records the call while talking.                                                                                                    |
| *  | Disconnect party                                     | Disconnects the highlighted party.                                                                                                    |

### Icons displayed on the main-display during a call

Charge information 9

Speaker phone 43 Bluetooth headset activated

Calling time **(** Mute

(8)

90 Multi-party call 29

# Using Speaker phone function

You can speak with your hands free using the speaker phone function.

- To use the speaker phone function, press and hold r or wenu 2 during a call.
- To cancel, press and hold r or MENU 2 again.

# Putting a call on hold

To put the received or dialled call on hold, SK1 or (MENU) 3. To retrieve the call, SK1 or MENU 3 again.

#### Mute

You can mute the sound from the mouthpiece during a call (Not available while using the headset). When your call is muted, the other party cannot hear any sound from your phone, but you can still hear the sound from the other party. The mute function is automatically released after the call ends.

To mute the sound during a call, 4. To retrieve the sound, 4 again.

#### Call transfer

SIM

When you have an active call and a held call, you can transfer the call and connect the two parties, then you can drop from the line while leaving those two calls active. After dropping from the call with the other two parties, if you have a call waiting, you can proceed the call with it.

To transfer the call. MENU 7.

### Multi-party calls

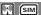

If your SIM card is multi-party enabled, you can make a conference call to more than one caller. To create the multi-party calls, at least 3 parties, including the host, are needed.

### Receiving the second call

SK1 or r to accept the second call (The first call will be put on hold) → SK2 or (MENU) 8 to merge both calls to initiate a multi-party call.

### Making the second call

SK1 to put the first call on hold → Key in the phone number → SK1 or r to make the second call → After the second participant answers, SK2 or NEW 8 to merge both calls to initiate a multi-party call.

### Putting the multi-party calls on hold

SK1 or \$\infty\$ 3 to put all calls on hold (only when you are a host of the multi-party calls)
→ To retrieve the call. SK1 or \$\infty\$ 3 again.

### Making a private call

While on the multi-party call, you can make a private call to a specific party (only when you are a host of the multi-party calls).

- Highlight the desired party you want to make a private call to 

  → ●

  ■

  ●

  9.
- To end a private call and return to the normal multi-party call → (NEW) 8.
- While you are on a private call, other parties can continue with their conversation.

#### **Ending the multi-party calls**

- To end the multi-party calls, no or SK2.
- To disconnect a specific party on a multi-party call (only when you are a host of the multi-party calls), highlight the party you wish to disconnect → ₩.

### Recording a call

You can record the conversation during the call. To play the recording, p.72 "Recording/playing voice memo or setting speaker".

During a call, press and hold ▼ or o to display the Voice memo screen → SK1 to start the recording → SK1 to pause and SK2 to stop the recording.

### Scratchpad number

Your phone has a scratchpad facility that enables you to take down a phone number during a call and then make a call to it when you have finished. This scratchpad number can be stored in memory for future use.

### Noting & calling a scratchpad number

During a call, key in the number to be placed in the scratchpad. It will be shown on your phone's screen → → when the call is finished. The number will still be displayed → 
to dial the displayed number.

### Call options (M43)

From Call options, you can display the list of missed, received and dialled calls, the duration of the last call made and all calls, charge information and the failed auto-redial numbers.

● MENU 4 3 to display the Call options screen.

| ( | Call options (Sheet 1 of 2) |                                                         |  |
|---|-----------------------------|---------------------------------------------------------|--|
|   | 1 Missed calls              | Displays the list of missed calls (p.4 for shortcut).   |  |
|   | 2 Received calls            | Displays the list of received calls (p.4 for shortcut). |  |

| Ca | II options (Sheet 2           | of 2)                                                                                                    |
|----|-------------------------------|----------------------------------------------------------------------------------------------------|
| 3  | Dialled calls                 | Displays the list of dialled calls (p.4 for shortcut).                                                                                                    |
| 4  | Last call duration            | Displays the duration of the last call made on your phone.                                                                                                    |
| 5  | Total calls duration          | Displays the duration of the total calls made on your phone.                                                                                                    |
| 6  | Charge info                   | Displays the charge information (Advice of Charge - AoC) which includes the total charge, maximum charge and the unit price. To reset the display to zero, set the maximum charges or edit the unit price, you may be prompted to enter the PIN2 code.                                                                                                    |
| 7  | Failed auto-redial<br>numbers | Displays the numbers to which auto redial failed 10 times.  To delete a number, highlight the number and SK1.  All the numbers are deleted after you switch your phone off and on.  If dialled call is not successfully connected (e.g. number busy), the auto redial function will be offered (p. 19). If you have set auto redial and the call still fails 10 times, the number called will be added to the Failed auto-redial numbers list.  The auto redial function will not be activated again for the Failed autoredial numbers. |

# Missed/received/dialled calls Options menu (M431M/M432M/M433M)

- 431 for missed calls, (MENU) 432 for received calls, or (MENU) 433 for dialled calls.
- ■ Highlight a number in the list → MENU.

| _  | 3 3                    |                                                               |
|----|------------------------|---------------------------------------------------------------|
| Mi | ssed calls/Received ca | lls/Dialled calls Options menu                                |
| 1  | Call                   | Calls the current number.                                     |
| 2  | Create message         | Creates a new message to the highlighted phone number.        |
| 3  | Add to phonebook       | Adds the current number to the phonebook.                     |
| 4  | Delete one             | Deletes the current number.                                   |
| 5  | Delete all             | Deletes all the numbers in the list.                          |
| 6  | Info                   | Displays information on the current number.                   |
| 7  | Add desktop icon       | Creates a desktop icon of the selected number.                |
| 8  | Items/Page             | Selects either to display 4 or 8 phone numbers in one screen. |

### Call settings (M16)

From the Calls screen, you can change various call settings: the call diversion, call waiting, auto redial, and line ID.

#### Call diversion (M161)

- There will be a short delay while the network sends the divert status of your phone.
- There may be an additional charge for this service depending on your network.
- There may be unavailable settings depending on your network.

#### **Setting Call diversion**

- $\blacksquare$  161  $\Rightarrow$   $\blacksquare$  or  $\blacksquare$  to select the type of call you wish to divert.
- ■ Highlight one of the conditions → Edit the number field.
- If the settings are correct, SK1.

#### Call diversion edit options menu

 ■ Highlight the required edit field → MENU.

| Ca | Call diversion edit options menu |                                                              |  |
|----|----------------------------------|--------------------------------------------------------------|--|
| 1  | Сору                             | Copies the number in the edit field.                         |  |
| 2  | Paste                            | Pastes the previously copied number.                         |  |
| 3  | Disable all                      | Disables the numbers from all the fields.                    |  |
| 4  | Phonebook                        | Displays the phonebook to insert a number in the edit field. |  |
| 5  | Add to phonebook                 | Adds the number to the phonebook.                            |  |

### Call waiting (M162)

This facility informs you that another call is being made to your phone while an existing call is in progress.

### Setting up call waiting

 $\bullet$  162  $\Rightarrow$  11 to activate. 12 to deactivate the call waiting, or 2 to check the status of call waiting.

### Using call waiting

- If you are on a call and another comes in, you will be alerted by a beep in the earpiece
  - → SK1 to accept the incoming call.
  - To switch the calls, SK1.
  - To merge the calls, SK2 (p.16 "Multi-party calls").
  - To end the current call, ?.
  - To retrieve the held call. SK1.

#### Auto redial (M163)

With the auto redial facility, your phone will redial a number up to 10 times if the first attempt fails. A tone will be heard at each redial attempt. Your phone cannot connect a call if the other party is busy or if there are network problems. Pressing **SK2** during a redial attempt will abort it.

•  $163 \rightarrow 1$  to activate or 2 to deactivate the auto redial facility.

If the tenth attempt still fails, the number will be added to the Failed auto-redial numbers list (p. 18). The auto redial function will not be activated again for the Failed auto-redial numbers.

#### Line ID (M164) [67]

The line ID facility enables you to choose whether or not to send your own phone number when you make a call and also whether or not to display a caller's phone number when you receive a call.

| ■ 164 to display the Line ID screen with a ✓      |
|---------------------------------------------------|
| over an activated line and a x over a deactivated |
| line.                                             |

| Line type | Setting          |
|-----------|------------------|
| Outgoing  | Send own #       |
|           | Show connected # |
| Incoming  | Show Incoming #  |
|           | Return own #     |

- To set the status of each line (see the table on the right), highlight a line (the line will flash when selected).
- ightharpoonup SK1 to set the line identification on or off ightharpoonup to save the current settings.

### International dialling codes

When you make an international call from any country, you must start by dialling a special international access code. Your phone has the facility to prefix a + symbol to the numbers, so that you need not enter the access code for the country that you are calling from.

### Entering international dialling codes

■ Hold down 0. The 0 character displayed will change to a + character → Key in the country code, area code, and phone number that you wish to call.

The UK country code is always 44, no matter what country you are dialling from. For example, a typical UK number of 0131 1234567 is entered as:

| International access | country code | area code | phone number |
|----------------------|--------------|-----------|--------------|
| +                    | 44           | 131       | 1234567      |

# Roaming

### You will be charged for calls forwarded to you while roaming.

The roaming facility enables you to use your phone in many parts of the world and pay all charges through your normal service provider. Your network operator usually has agreements with named networks in other countries so that automatic roaming can take place with these named networks. The phone also allows you to set network preferences of your own.

When dialling, you will need to add the international access codes if required. So, storing all numbers with the codes (such as +44 for UK) is helpful ("Entering international dialling codes").

Before leaving your home country, you should select any preferences such as bar calls or call diversion.

# Setting Automatic or Manual network selection (M181)

•  $181 \rightarrow 1$  to select the automatic mode or 2 to select the manual mode.

Before you manually select a network, ensure it is covered under the agreement you have with your service provider.

### New search (M182)

■ 182 to search the available networks → Highlight the desired network → 🔊 to connect to it.

### Viewing/editing network list (M183)

- Before editing your network list, please consult with your service provider.
  - 183 to read the network list in the SIM memory → Highlight the required network → (MENU)

| SII | SIM list Options menu |                                                                                          |  |  |
|-----|-----------------------|------------------------------------------------------------------------------------------|--|--|
| 1   | Add                   | Adds a new network to the list.                                                          |  |  |
| 2   | Move                  | Moves the highlighted network within the list.  ■ Use ▲ and ▼ to move the network → SK1. |  |  |
| 3   | Remove                | Deletes the highlighted network.                                                         |  |  |

### Selecting the frequency band (M184)

You have to select the frequency band to suit the location.

- 184 → Select the required frequency band.
- Frequency bands must be adjusted to suit the location when roaming (Europe, US, etc.), for the phone to work properly.

# Text Entry

This section describes how you enter text.

### Mode change

■ With a text entry screen displayed, SK1 to change the text entry mode: T9<sup>®</sup> English text, Normal text (ABC), Numeric input.

### **English text input**

Your phone incorporates T9<sup>®</sup> Text Input, enabling fast, easy and intuitive text input. For each letter to be keyed in, you only need to press the alphanumeric key once. The screen will display the word you may require based on the internal English dictionary of your phone.

With a text entry screen displayed, SK1 until the entry mode is T9<sup>®</sup> English input.

To enter "dog" for example, 3 6 4 and then 0 to confirm the word. For other functions, see the table below

| Key                     | Function                                                                                                    | T9       | ABC |
|-------------------------|----------------------------------------------------------------------------------------------------|----------|-----|
| 0                       | Confirms a word and inserts a space.                                                                                                    | ~        | ~   |
| 1                       | Inserts., -?!'@:;/1 symbols. You can also include 1 as a single quote when inputting "we're" (93173), "it's" (4817), etc.                                     | ~        | -   |
| SK2(List)               | Displays the list of other matching words.                                                                                                    | ~        | -   |
| SK1(Spell)              | Available after <b>SK2(List)</b> . Activates the Spell word field. Input a word in normal text input and <b>SK1</b> or                                        | V        | -   |
| SK2(Dismiss)            | Available after <b>SK2(List)</b> . Cancels the T9® matching word list.                                                                                        | ~        | -   |
| <b>◄◄</b> or <b>▶</b> ▶ | Places the cursor.                                                                                                    | ~        | ~   |
| 0 to 9 (press and hold) | Inserts the number.                                                                                                    | ~        | ~   |
| CLR                     | Deletes a character according to Clear mode setting (p.35)                                                                                                    | ~        | ~   |
| *                       | Toggles between lower case, shift (upper case for one letter) and caps lock (permanent upper case).                                                           | ~        | ~   |
| * (press and hold)      | Press and hold to activate the highlight mode (p.35 "Highlight mode").                                                                                        | ~        | ~   |
| # (press or hold)       | Activates symbol mode when no word is highlighted. Use ▲ and ▼ to select the row, and then press the appropriate number on the column of the required symbol. | <b>V</b> | 7   |

# Normal text input

- With a text entry screen displayed, SK1 until the entry mode is Normal text (ABC) input.
- For example, to enter "e," press 3 twice; to enter "f," press 3 three times. For other functions, see the table above.
- When you are in the Normal text (ABC) input, any word entered that is not in the T9<sup>®</sup> dictionary will be registered automatically.

#### Numeric input

- With a text entry screen displayed, SK1 until the entry mode is Numeric input.
- Use alphanumeric keys to enter numbers.

# **Desktop icons**

Desktop icons are shortcuts to functions or items. You can activate a desktop icon on the standby screen (desktop) instead of following the menu and pressing the shortcut numbers. The desktop icons are displayed in two rows on the standby screen (p.5 "Displays and icons"). There are two types of desktop icons: the automatically displayed and the manually created.

- > You can delete all the automatically displayed icons by pressing and holding CLR on the standby screen.
- If you turn the phone off, all the automatically displayed desktop icons are deleted.

### Creating a desktop icon manually

- Highlight the required function (Camera, Video, Music player, Calculator, Clock alarm, Scheduler, ToDo list, Notepad, Voice memo, Currency, Bluetooth Voice/Modem or Bluetooth data exchange) or display the item (image file, note file, phone number, Email address or URL).
  - For functions, SK1.
  - For items, we to display the Options menu and select Add desktop icon (for an image/note file, this menu is under Use item).
- You can create up to 10 desktop icons.
- Uf you have more than 5 desktop icons, an arrow will be displayed to indicate that you can scroll for more icons.
- The phone number, Email address or URL desktop icon data will not be updated when the original data is modified. Delete the old desktop icon and create a new one in such a case.
- When you create a desktop icon of an image file or notepad file, the file will be automatically protected. The default title will be the user title. Even if the user title is changed, the desktop icon title will remain the same.
- Each manually created desktop icon has a title that you can edit.

#### Activating a desktop icon

- If you activate an automatically displayed desktop icon, it will be deleted automatically.

### **Desktop icon Options menu**

| De                           | Desktop icon Options menu |                                                  |  |  |
|------------------------------|---------------------------|--------------------------------------------------|--|--|
| 1 Edit title Edits the title |                           | Edits the title of the highlighted desktop icon. |  |  |
| 2                            | Delete one                | Deletes the highlighted desktop icon.            |  |  |
| 3                            | Delete all                | Deletes all the manually created desktop icons.  |  |  |

# Settings (M1)

# Phone (M11)

■ MENU 11.

| Phone (Sheet 1 of 2)  1 Voice volume  Adjusts the sound volume output from the earpiece.  Use ▲ ▼, Side keys or 0 to 9 to adjust the volume adjust the volume setting.  During a call, use the Side keys to adjust the setting of the When you change this setting while a headset is connectivolume will be valid only when you have a headset connection.  2 Answer options  1 Any key answer  On: Any key (except ♠, SK2, the valid to answer a call.)  Off: Only ▶ and SK1 are valid                                                                                                    | control screen and to<br>the volume.<br>ted, the changed<br>ected.<br>ne Side keys) is<br>to answer a call. |  |  |
|----------------------------------------------------------------------------------------------------|----------------------------------------------------------------------------------------------------|--|--|
| Volume  Use ▲ ▼, Side keys or 0 to 9 to adjust the volume adjust the volume setting.  During a call, use the Side keys to display the volume adjust the volume setting.  During a call, use the Side keys to adjust the setting of the When you change this setting while a headset is connect volume will be valid only when you have a headset connect volume will be valid only when you have a headset volume will be valid only when you have a headset volume will be valid only when you have a headset will be valid only when you have a headset will be valid only when you have a headset will be valid only when you have a headset will be valid only when you h | control screen and to<br>the volume.<br>ted, the changed<br>ected.<br>ne Side keys) is<br>to answer a call. |  |  |
| Pour can also press the Side keys to display the volume adjust the volume setting.   During a call, use the Side keys to adjust the setting of the When you change this setting while a headset is connect volume will be valid only when you have a headset connect volume will be valid only when you have a headset connect volume will be valid only when you have a headset connect volume will be valid only when you have a headset connect volume will be valid only when you have a headset connect volume will be valid only when you have a headset connect volume will be valid only when you have a headset connect volume will be valid only when you have a headset connect volume will be valid only when you have a headset is connect volume will be valid only when you have a headset is connect volume will be valid only when you have a headset is connect volume will be valid only when you have a headset connect volume will be valid only when you have a headset volume will be valid only when you have a headset volume will be valid only when you have a headset volume will be valid only when you have a headset volume will be valid only when you have a headset volume will be valid only when you have a headset will be valid only when   | control screen and to<br>the volume.<br>ted, the changed<br>ected.<br>ne Side keys) is<br>to answer a call. |  |  |
| adjust the volume setting.  During a call, use the Side keys to adjust the setting of the When you change this setting while a headset is connect volume will be valid only when you have a headset connect volume will be valid only when you have a headset connect volume will be valid only when you have a headset connect volume will be valid only when you have a headset connect volume will be valid only when you have a headset connect volume will be valid only when you have a headset connect volume will be valid only when you have a headset connect volume will be valid only when you have a headset is connect.  2 Answer options                                                                                                    | he volume.<br>ted, the changed<br>ected.<br>ne <b>Side</b> keys) is<br>to answer a call.                    |  |  |
| During a call, use the Side keys to adjust the setting of the When you change this setting while a headset is connect volume will be valid only when you have a headset connect volume will be valid only when you have a headset connect volume will be valid only when you have a headset connect volume will be valid only when you have a headset connect volume will be valid to answer a call.                                                                                                    | ted, the changed ected.  ne Side keys) is to answer a call.                                                 |  |  |
| volume will be valid only when you have a headset connot a horizontal answer options of the valid only when you have a headset connot answer on the valid to answer a call.                                                                                                    | ne <b>Side</b> keys) is to answer a call.                                                                   |  |  |
| 2 Answer options 1 Any key on: Any key (except \$\frac{1}{0}\$, SK2, the valid to answer a call.                                                                                                    | ne <b>Side</b> keys) is<br>to answer a call.                                                                |  |  |
| options answer valid to answer a call.                                                                                                    | to answer a call.                                                                                           |  |  |
| Off: Only ~ and SK1 are valid                                                                                                    |                                                                                                    |  |  |
|                                                                                                    | ys stops the ringer                                                                                         |  |  |
| 2 Ring silencer On: Pressing one of the Side ke                                                                                                    |                                                                                                    |  |  |
| sound and the vibrator while                                                                                                    |                                                                                                    |  |  |
| with the phone closed. This                                                                                                    |                                                                                                    |  |  |
| used if the Side keys are lo                                                                                                    |                                                                                                    |  |  |
| 3 Fold answer On: You can answer an incoming call b                                                                                                    | , , , ,                                                                                                    |  |  |
|                                                                                                    | Disable: Side keys are locked while your phone is folded.                                                   |  |  |
| 3 37 0 0                                                                                                    | You can also lock/unlock the <b>Side</b> keys by pressing and holding on the standby screen.                |  |  |
|                                                                                                    | If your SIM card supports ALS (Alternate Line Service), you can setup                                       |  |  |
|                                                                                                    | which line to use for Outgoing call or Voice mail.                                                          |  |  |
| 5 Clock 1 Show clock Sets to display the local time, but remote times or no time on the r                                                                                                    |                                                                                                    |  |  |
| 2 Set time Sets the time for the local or rem                                                                                                    | note time.                                                                                                  |  |  |
| 3 Set date Sets the date.                                                                                                    |                                                                                                    |  |  |
| 4 Set date format Selects the date display format.                                                                                                    |                                                                                                    |  |  |
| 5 Set time format Selects the time display format (                                                                                                    | 12 or 24 hour).                                                                                             |  |  |
| 6 Set timezone Sets the timezone. (A ✓ is place                                                                                                    | ed on the currently                                                                                         |  |  |
| selected timezone.)                                                                                                    |                                                                                                    |  |  |
| Highlight the required timezo                                                                                                    |                                                                                                    |  |  |
| ☐ If the highlighted timezone has L<br>check box will be displayed at the<br>⑤ to activate (✔)/deactivate th                                                                                                    | e bottom of the screen.                                                                                     |  |  |

| Ph | Phone (Sheet 2 of 2) |                                                |                                             |                                                                                                    |
|----|----------------------|------------------------------------------------|---------------------------------------------|----------------------------------------------------------------------------------------------------|
| 5  | Clock                | 7                                              | Set start day                               | Selects to start the week on Sunday or Monday.                                                                                  |
|    |                      |                                                |                                             | This setting affects the functions related to the day of the week, such as Scheduler.                                           |
| 6  | Language             | Se                                             | lects the language                          | e the phone displays.                                                                                                    |
|    |                      | þ                                              | Even if you change<br>icons and pre-set for | the language settings, some names, such as that of desktop olders in My data, do not change.                                    |
| 7  | LED                  | Selects the Light Emitting Diode (LED) colour. |                                             |                                                                                                    |
|    |                      | þ                                              | If the personal sett<br>phonebook, it has p | ing or the Group setting for the LED colour is also set in the priority over this LED setting (p.51 "Allocating a LED colour"). |
| 8  | Earphone type        | Se                                             | lects the earphone                          | e type depending on your earphones (headset).                                                                                   |

### Phone modes (M12)

Your phone can be set to one of the following modes: Normal mode, Meeting mode or Pocket mode.

# Selecting your phone mode

- 12 (p.4 for shortcut) → Press the appropriate key for the required mode.
- You can also set the Meeting mode or return to the previous mode by pressing and holding ▲ on the standby screen.

# Editing the mode settings

- Many changes made to the settings while in a particular mode will be stored and used when that mode is selected again.
  - $(p.4 \text{ for shortcut}) \rightarrow \text{Highlight the required mode} \rightarrow \text{SK1} \rightarrow \text{Press the}$ appropriate number for the required setting in the following table.
  - For any volume setting, use ▲ ▼, Side keys or 0 to 9.
  - When you change any volume setting while a headset is connected, the changed volume will be valid only when you have a headset connected.

| Ph | Phone mode setting (Sheet 1 of 2) |   |               |                                                                                                    |  |
|----|-----------------------------------|---|---------------|----------------------------------------------------------------------------------------------------|--|
| 1  | Ringer                            | 1 | Select ringer | Selects the Sound or Video for incoming calls (p.59 "Sounds (M62)" or p.59 "Videos (M61)").  If the Video is set, it will sound and will be displayed |  |
|    |                                   |   |               | regardless of the CLI picture setting for the personal data in<br>Phonebook (p.51 "Allocating a picture as a CLI").                                   |  |

| Ph | one mode         | se | tting (Sheet 2 of | f 2)                                                                                                    |
|----|------------------|----|-------------------|----------------------------------------------------------------------------------------------------|
| 1  | Ringer           | 2  | Ringer<br>volume  | Sets the sound volume for incoming calls.  While receiving a call with your phone open, the ringer volume can also be adjusted by pressing the Side keys.  While using a wired headset, you can set the volume for the wired headset. The volume settings for the wired headset and the speaker of the phone are saved individually.  While using a Bluetooth headset hands-free kit, however, the volume setting for the speaker of the phone is used. |
| 2  | SMS              | 1  | Select tone       | Selects the ringtone for incoming SMS (p.59 "Sounds (M62)").                                                                                                    |
|    | tone             | 2  | Tone volume       | Sets the sound volume for incoming SMS.                                                                                                    |
| 3  | Mail tone        | 1  | Select tone       | Selects the ringtone for incoming Mail or MMS (p.59 "Sounds (M62)").                                                                                                    |
|    |                  | 2  | Tone volume       | Sets the sound volume for incoming Mail or MMS.                                                                                                    |
| 4  | Key tone         |    |                   | Turns on/off the key tone.                                                                                                    |
| 5  | Service tone     |    |                   | Turns on/off the service tone.                                                                                                    |
| 6  | Alarm volume     |    | ie                | Sets the sound volume for Clock alarm and Schedule alarm.                                                                                                    |
| 7  | Vibrator         |    |                   | Turns on/off the vibrator function.                                                                                                    |
| 8  | Earphone setting |    |                   | Selects the sound output from Earphone & Speaker or Earphone.  This option affects the wired headset.                                                                                                    |
| 9  | Auto answer      |    |                   | Selects whether to answer the first incoming call automatically. You have to answer the second call manually.  To use the Auto answer function, connect the headset to your phone and set the earphone volume to 1 or higher. If the earphone volume is set to 0, you must turn the vibrator ON to use the Auto answer.                                                                                                    |

# Main-display (M13)

■ MENU 13.

| Ma | Main-display |                                                                                                    |  |  |  |
|----|--------------|----------------------------------------------------------------------------------------------------|--|--|--|
| 1  | Greetings    | Selects the greeting which is displayed on the main-display during phone start-up from No greeting, Text or Animation.  If you select Text greeting, SK1 to edit the greeting text. Key in a greeting text and . |  |  |  |
| 2  | Wallpaper    | Selects a picture or video file to use as the background for the main-display.                                                                                                    |  |  |  |

| Ma | Main-display    |                                                               |  |  |
|----|-----------------|---------------------------------------------------------------|--|--|
| 3  | Main menu style | Selects and resets the background and icons for the Main menu |  |  |
|    |                 | screen.                                                       |  |  |
| 4  | Colour style    | Selects the phone's colour theme.                             |  |  |

### External-display (M14)

● MENU) 14.

| Ex | External-display     |          |                                                                                                    |                                                                                                    |  |
|----|----------------------|----------|----------------------------------------------------------------------------------------------------|----------------------------------------------------------------------------------------------------|--|
| 1  | Clock/Event display  | Se<br>Po | Selects which items to display on the external-display.  The display time of the external-display is approximately 15 seconds. |                                                                                                    |  |
| 2  | Demo scroll          | 1        | Display                                                                                                    | Turns on/off the demonstration of scrolling logos.  The scroll on the external-display may appear different depending on the status of the phone. |  |
|    |                      | 2        | Text                                                                                                    | Edits the text of scrolling logos (available only when turning on the demonstration of scrolling logos).                                          |  |
| 3  | Clock<br>selection   | Se<br>Po | Selects the type of clock to be displayed on the external-display.                                                             |                                                                                                    |  |
| 4  | Incoming call<br>No. | Tu       | Turns on/off the function to display the incoming call number.                                                                 |                                                                                                    |  |

# Power saving (M15)

- MENU) 15.
- Select the power saving level from Level 1 (minimum power save setting), Level 2 (moderate) and Level 3 (maximum).

### Calls (M16)

16 (p.18 "Call settings (M16)").

### Security (M17)

● (MENU) 17.

The security settings will help to protect your phone from improper and unauthorized use. You may be required to enter one of the five codes (PIN, PIN2, PUK, PUK2 and security code). When the phone prompts you for one of these codes, key in the appropriate number.

If you forget any of these codes, ALWAYS contact your service provider as they are the ONLY source for your codes.

#### PIN code

PIN code is provided by your network service provider to protect your SIM card if it is stolen. Your phone can be set up so that your PIN code must be entered at power up before the phone can be used at all. If the PIN code is not entered, not even incoming calls can be answered. Entering your PIN code incorrectly 3 times (not necessarily in the same session) will invalidate the correct PIN code. In such a case you will have to contact your service provider for a Personal Unblocking Key (PUK) code to unblock your SIM card.

Some SIM cards are set up so that PIN number entry cannot be turned off.

#### PIN2 code

PIN2 code is provided by your network service provider for charge information and Fixed dialling services protection. Your phone supports advanced feature that may require a PIN2 code to be entered before they can be accessed or modified. Entering your PIN2 code incorrectly 3 times (not necessarily in the same session) will invalidate the correct PIN2 code. In this case you will have to contact your service provider for a PUK2 code.

The PIN2 code is SIM card related and may only be available from your service provider.

|    | ,                       |                                                                                                    |                                                                                                    |  |  |
|----|-------------------------|----------------------------------------------------------------------------------------------------|----------------------------------------------------------------------------------------------------|--|--|
| Se | Security (Sheet 1 of 2) |                                                                                                    |                                                                                                    |  |  |
| 1  | Change PINs             | Changes the PIN or PIN2 code (PIN activate setting must be turned on to change the PIN code).  Pu You can change the PIN code when PIN activate setting is turned on.                                                                                                    |                                                                                                    |  |  |
| 2  | PIN activate            | Turns on/off the PIN code entry required at starting up the phone.                                                                                                    |                                                                                                    |  |  |
| 3  | Change security code    | Changes the security code which is used to set some of functions and unlock the Personal Information Manager (PIM) features.  The default setting of the security code is "0000".                                                                                                    |                                                                                                    |  |  |
| 4  | Phone lock              | Turns on/off the Phone lock function which will lock the phone: you can only make emergency calls or enter the security code. After entering the correct security code, you can use the phone normally.  **Display="2"> **Display="2"> |                                                                                                    |  |  |
| 5  | Bar calls               | You can bar the calls made/received on your phone.                                                                                                    |                                                                                                    |  |  |
|    | (G-3)                   | 1 Change settings                                                                                                    | <ul> <li>Highlight the type of restriction and the call type, and then  → r to save changes.</li> <li>Key in your bar calls password to verify user identification to the network → SK1 to confirm and save changes to the network.</li> <li>The selected settings have red bars over their icons.</li> </ul> |  |  |
|    |                         | 2 Set password                                                                                                    | Changes the bar calls password.                                                                                                    |  |  |

#### Security (Sheet 2 of 2)

6 Fixed dialling

Turns on/off the fixed dialling which restricts the use of the dialled number to only the Fixed Dialling Numbers (FDN) (p.49).

### Network (M18)

MENU 18 (p.20 "Roaming").

### Reset settings (M19)

This function will reset your phone to its factory settings.

- By restoring the factory settings, any changes you have made to your phone EXCEPT for the following will return to the factory settings (i.e. the following data/ settings will not be reset):
  - Settings: Set time for Local time, Set date, Language, all settings in Calls other than Auto redial, all Security settings other than Change security code, SIM list settings in Network.
  - Call options: Information in Charge info.
  - Phonebook: All Phonebook entries. The settings for Groups.
  - Accessory: All Schedule, ToDo, Notepad and Voice memo entries. All the settings other than Clock alarm, Play list for Music player, View events for Scheduler, Sort for ToDo, and Timer setting and My phone settings for Bluetooth.
  - i-mode: All Bookmarks, Saved pages, Go to webpage, and Mail settings. All the i-mode related settings.
  - Java<sup>™</sup>: All the Java<sup>™</sup> applications.
  - Message: All the stored messages. The settings for SMS centre, Validity period for SMS and Language for Cell Broadcast.
  - My data: All stored files.

# Message (M2)

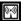

### Message overview

Your phone supports the following messaging services:

- •Short Messaging Service (SMS) including Enhanced Messaging Service (EMS)
- •Mail (i-mode messaging service) (p.36 "i-mode (M3)")
- •Multimedia Messaging Service (MMS) (p.36 "i-mode (M3)")

### Sending/Receiving messages

While an SMS message is being sent or received, a name (if a name has been stored with the number in your phonebook) or a number will be displayed. The received messages are stored on the SIM card or in your phone memory.

Please delete the unnecessary messages in the folders from time to time. The phone cannot receive any messages when the Inbox folder is full.

#### Message screen

To display the Message screen, (MENU) 2 (p.4 for shortcut).

| Me      | Message screen menu |                                                                                    |  |  |  |
|---------|---------------------|------------------------------------------------------------------------------------|--|--|--|
| 1       | Inbox               | The received messages are stored here.                                             |  |  |  |
| 2       | Drafts              | The messages currently being edited are stored here.                               |  |  |  |
| 3       | Outbox              | The messages that failed to be sent are stored here.                               |  |  |  |
| 4       | Sent                | The sent messages are stored here.                                                 |  |  |  |
| 5,<br>6 | Folder1/Folder2     | The messages moved by Move msg (p.32 "Message list Options menu") are stored here. |  |  |  |
| 7       | СВ                  | The received broadcast messages are saved (p.35 "Cell broadcast (M27)").           |  |  |  |

### Reading a message (M21)

- To display the Message view screen of a new message, 
  → 21 (p.4 for shortcut) → Highlight the new message → →.
- The new (unread) messages are displayed in bold. If the message cannot be displayed in one page, use ▲ and ▼ to scroll through the message.

The following icons will be displayed.

| Message type icons |                              |                        | / Unread status icons               |
|--------------------|------------------------------|------------------------|-------------------------------------|
|                    | SMS message                  | $\succeq$              | New / Unread message(s)             |
|                    | Incomplete SMS message       |                        | Read message(s)                     |
| Storin             | g location icons             | Sent r                 | message status icons                |
| •                  | Stored in SIM                | ₩<br>Û                 | Sent but failed message             |
|                    | Stored in the phone memory   | ©<br>û                 | Sent message                        |
| Sortin             | g status icons               | Filtering status icons |                                     |
| <b>P</b>           | Sorted by Date               |                        | SMS filtered by status (incomplete) |
|                    | Sorted by Name               |                        | SMS filtered by location (SIM)      |
| Æ                  | Sorted by Read/Unread status | þ                      | SMS filtered by location (Phone)    |
|                    | Sorted by Size               |                        | Filtered SMS                        |
| Ŷ                  | Sorted by Ascending order    |                        |                                     |
| Ŷ                  | Sorted by Descending order   |                        |                                     |

### Message Options menu (M2M)

menu 2 menu (p.4 for shortcut).

| Me | essage Options me | nu | (Sheet 1 of 2)  |                                                                                                    |
|----|-------------------|----|-----------------|----------------------------------------------------------------------------------------------------|
| 1  | SMS settings      | 1  | SMS centre      | Edits the SMS centre number (this number is saved in the SIM card).                                                                                                  |
|    |                   | 2  | Auto display    | Turns on/off the automatic display function that displays the received SMS automatically.                                                                            |
|    |                   | 3  | Receipt request | Selects whether to request a receipt of the sent SMS.                                                                                                    |
|    |                   | 4  | Max linked msgs | Sets the maximum number of linked SMS. This function divides an SMS with the message text exceeding the maximum number of characters allowed into multiple messages. |
|    |                   | 5  | Validity period | Selects the period of time an SMS is stored at the SMS centre, while trying to deliver the message.                                                                  |
| 2  | CB settings       | 1  | Enable          | 1 to receive none, 2 to receive all, or 3 to<br>specify a list of Cell Broadcast Message Iden-<br>tifier (CBMI) to receive broadcast from.                           |
|    |                   | 2  | Languages       | Selects which language to receive CB in.                                                                                                    |

| Me | Message Options menu (Sheet 2 of 2)                                    |                                                                |  |
|----|------------------------------------------------------------------------|----------------------------------------------------------------|--|
| 3  | Wiew msg status Displays the information on the message memory status. |                                                                |  |
| 4  | 4 Rename folder Renames Folder1 and Folder2.                           |                                                                |  |
| 5  | 5 View all Displays all the messages in all folders on the same list.  |                                                                |  |
| 6  | Msg filter                                                             | Selects the filtering option to display the matching messages. |  |

### Message list Options menu

■ Display the message list → MENU .

| Me | Message list Options menu |                                                                                                    |  |  |
|----|---------------------------|----------------------------------------------------------------------------------------------------|--|--|
| 1  | Reply                     | Replies to the sender of the highlighted message.                                                                                     |  |  |
| 2  | Reply all                 | Replies to the sender and all other recipients of the highlighted message.                                                            |  |  |
| 3  | Delete                    | Deletes the highlighted message.                                                                                                    |  |  |
| 4  | Delete all                | Deletes all the messages in the current folder.                                                                                       |  |  |
| 5  | Forward                   | Forwards the message text of the highlighted message.                                                                                 |  |  |
| 6  | Msgs/page                 | Selects either to display 3 or 7 messages in one screen.                                                                              |  |  |
| 7  | Move msg                  | Moves the highlighted message, or copies to SIM or Phone.                                                                             |  |  |
| 8  | Sort msg                  | By: Sorts the messages by date, name, read/unread status or size.  Order: Sorts the messages in ascending or descending order.        |  |  |
| 9  | Search                    | Searches messages by alphabets.                                                                                                    |  |  |
| 0  | View details              | Displays the detailed information on the highlighted message.                                                                         |  |  |
| -  | Add desktop icon          | Creates a desktop icon of the sender or recipient of the highlighted message (Inbox, Sent, Folder1, Folder2, and Drafts only).        |  |  |
| -  | Edit                      | Edits the highlighted message (Drafts and Outbox only).                                                                               |  |  |
| -  | Resend                    | Resends the highlighted message in the folder (Outbox only). The entire message or only the packets that failed to reach can be sent. |  |  |

### Message view Options menu

lacktriangledown Display the message iist ightarrow Highlight a message ightarrow  $\odot$  ightarrow .

| Me | Message view Options menu (Sheet 1 of 2)              |                                                           |  |  |
|----|-------------------------------------------------------|-----------------------------------------------------------|--|--|
| 1  | Reply                                                 | Replies to the sender of the highlighted message.         |  |  |
| 2  | Reply all Replies to the sender and other recipients. |                                                           |  |  |
| 3  | Delete Deletes the highlighted message.               |                                                           |  |  |
| 4  | View details                                          | Displays detailed information on the highlighted message. |  |  |

| Me | Message view Options menu (Sheet 2 of 2)                         |                                                                                                    |  |  |
|----|------------------------------------------------------------------|----------------------------------------------------------------------------------------------------|--|--|
| 5  | Forward                                                          | Forwards the message text of the highlighted message.                                                                             |  |  |
| 6  | Save object Saves the highlighted object to a folder in My data. |                                                                                                    |  |  |
| 7  | Move msg                                                         | Moves the highlighted message, or copies to SIM or Phone.                                                                         |  |  |
| 8  | Highlight mode                                                   | Activates the Highlight mode (p.35 "Highlight mode").                                                                             |  |  |
| 9  | Extract data                                                     | Highlights the phone number, Email address, URL or object to use the Extract data Options menu function for the highlighted data. |  |  |
| 0  | Add desktop icon                                                 | Creates a desktop icon of the sender or recipient of the highlighted message.                                                     |  |  |

The reply facility uses the phone number of the person who sent the message.

### **Extract data Options menu**

- Display the message list → Highlight a message → 
  ⑤ → 
  ⑥ → 
  ⑤ 9 / 
  ✓ / 
  ▶ to highlight an item in the message → MENU.
- P: Phone number highlighted, E: Email address highlighted and U: URL highlighted

| P | Ε | U | Extract data Options menu |                                                                                                    |  |
|---|---|---|---------------------------|----------------------------------------------------------------------------------------------------|--|
| 1 | 1 | - | Add to phonebook          | Add to phonebook Adds the highlighted item to the phonebook.                                          |  |
| 2 | 1 | - | Dial phone number         | Dials the selected phone number.                                                                      |  |
| - | 1 | 1 | Add to bookmark           | Adds the highlighted URL to the bookmarks.                                                            |  |
| - | 1 | 2 | Go to URL                 | Activates the web browser to access the highlighted URL.                                              |  |
| 3 | 2 | 3 | Create message            | Creates a new message with the highlighted item in the To field, the message text, or the slide text. |  |
| 4 | 3 | - | Add desktop icon          | Creates a desktop icon of the highlighted item.                                                       |  |
| 5 | 4 | 4 | View mode                 | Returns to the message view screen.                                                                   |  |

### Creating a message

| Messa | ge      |          |
|-------|---------|----------|
| ABC   | (†S=1/1 | 0 R=1530 |
| Mode  |         | Cancel   |

#### Help area

This area contains the information on the message. S indicates the size of the message equivalent to the number of SMS messages, and R indicates the remaining number of characters available, depending on Max linked msgs setting (p.31). (Example shows setting of 10.)

| 1 (green)  | An upper case letter will be input next. |
|------------|------------------------------------------|
| ↑ (red)    | Caps lock mode                           |
| (no arrow) | A lower case letter will be input next.  |

- To display the Message composer screen, (NEND) 2 and SK1 (p.4 for shortcut).
- To address the message, highlight the To field → ♠ → Input the required phone number  $\rightarrow \bigcirc$  .
- You can send an SMS up to 5 recipients.
- $\Box$  To scroll the phone numbers in the To field,  $\Box$  or  $\Box$ .
- $\blacksquare$  To key in the message, highlight the Message field  $\rightarrow \bigcirc$  Key in the message  $\rightarrow \bigcirc$ .
- Pressing while keying in the To/Message field displays the Message edit Options menu screen.
- SK1 to send the message.
- 🖟 If you display another screen or receive a call while you are editing a message more than 1 character, the message will be saved automatically in Drafts.

#### Message composer Options menu

■ 2 and SK1 (p.4 for shortcut) → Highlight To or Message field → ●
■ .

| Me | Message composer Options menu                                               |                                                                                                    |  |  |
|----|-----------------------------------------------------------------------------|----------------------------------------------------------------------------------------------------|--|--|
| 1  | Add/Edit                                                                    | Add/Edit Adds or edits a recipient's phone number or a message.                                               |  |  |
| 2  | Preview msg                                                                 | Displays a message preview screen.                                                                            |  |  |
| 3  | Delete                                                                      | Deletes the highlighted recipient, message, or object.                                                        |  |  |
| 4  | Delete all                                                                  | Deletes all the recipients.                                                                                   |  |  |
| 5  | Save                                                                        | Saves the message in Drafts folder.                                                                           |  |  |
| 6  | Phonebook Displays the phonebook list to insert a recipient's phone number. |                                                                                                    |  |  |
| 7  | Resend list                                                                 | Inserts a phone number from the resend list.                                                                  |  |  |
|    |                                                                             | 1 or 2 respectively to delete the highlighted phone<br>number from the resend list or the entire resend list. |  |  |
| 8  | Insert                                                                      | Inserts a new recipient's phone number (To field only).                                                       |  |  |
| 9  | Address list                                                                | Displays the recipients of the message (To field only).                                                       |  |  |

### Message edit Options menu

■ Quantification 2 and SK1(p.4 for shortcut) → Highlight To or Message field → ③ → MENU.

| Me | Message edit Options menu |                                                            |                                            |                                                                                                    |  |
|----|---------------------------|------------------------------------------------------------|--------------------------------------------|----------------------------------------------------------------------------------------------------|--|
| 1  | Text colour               | Se                                                         | Selects the colour of text and background. |                                                                                                    |  |
| 2  | Text format               | Se                                                         | lects the font s                           | size and font style.                                                                                         |  |
| 3  | 1 OAL                     | Se                                                         | ts the text alig                           | nment.                                                                                                    |  |
|    | alignment                 |                                                            |                                            |                                                                                                    |  |
| 4  | Paste                     |                                                            |                                            | hich has been copied onto the clipboard in the High-                                                         |  |
|    |                           | _                                                          | nt mode.                                   |                                                                                                    |  |
| 5  | Highlight                 |                                                            |                                            | hlight mode at the cursor position when text has been                                                        |  |
|    | mode                      | 1-                                                         | tered.                                     |                                                                                                    |  |
|    |                           |                                                            | You can also a                             | activate the Highlight mode by pressing and holding *.                                                       |  |
|    |                           | ru                                                         |                                            | Highlight mode on/off, SK1. To cancel, CLR.  e following Highlight mode Options menu,   Output  Description: |  |
|    |                           | 1                                                          |                                            | Selects the colour of text and background.                                                                   |  |
|    |                           | 1                                                          |                                            | 9                                                                                                    |  |
|    |                           |                                                            | Text format                                |                                                                                                    |  |
|    |                           | 3                                                          | 1. 7                                       | Copies the highlighted part of text onto the clipboard.                                                      |  |
|    |                           | 4                                                          | Cut                                        | Cuts the highlighted part of text.                                                                           |  |
|    |                           | 5                                                          | Delete                                     | Deletes the highlighted part of text.                                                                        |  |
|    |                           | 6                                                          | Select word                                | Highlights the nearest word to the current cursor                                                            |  |
|    |                           |                                                            |                                            | position.                                                                                                    |  |
|    |                           | 7                                                          | Select                                     | Highlights the nearest paragraph to the current cur-                                                         |  |
|    |                           |                                                            | paragraph                                  | sor position.                                                                                                |  |
|    |                           | _                                                          | Select all                                 | Highlights the entire text.                                                                                  |  |
|    |                           | 9                                                          | 00101010111                                | Saves the highlighted part of text as a text file in the                                                     |  |
|    |                           |                                                            | file                                       | list of Notepad.                                                                                             |  |
| 6  | Insert object             | Inserts an object into the message at the cursor position. |                                            |                                                                                                    |  |
| 7  | T9 Language               | Selects the language for T9® text input.                   |                                            |                                                                                                    |  |
| 8  | Edit settings             | Sets the Write mode and Clear mode.                        |                                            |                                                                                                    |  |

# Cell broadcast (M27)

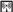

Cell broadcast (CB) messages (e.g. weather reports, news) are sent by the network to all phones in a certain area.

● MENU 27.

The Cell broadcast message display on the standby screen is erased by pressing CLR. Please contact your service provider for details.

# i-mode (M3)

Using your phone, you can enjoy i-mode services such as browsing i-mode sites (programs) and sending/receiving mail and MMS (p.5 for icons).

You can download melody files, images, animations, Flash, videos and Java™ applications and save them in My data. Some files with restrictions cannot be saved, even though they can be downloaded and played or displayed.

### i-mode operation guide

The following table gives an outline of the procedures related to the i-mode services.

| Action                                       | Procedure                                                                                                    |  |  |  |
|----------------------------------------------|----------------------------------------------------------------------------------------------------|--|--|--|
| Browsing the i-mode sites/Internet web pages |                                                                                                    |  |  |  |
| Display the homepage                         | <ul> <li>SK2 → 6 → 3 (p.4 for shortcut).</li> <li>You need to set the homepage URL in Set homepage beforehand (p.43 "Set homepage").</li> </ul>                                                    |  |  |  |
| Display a web page                           | <b>SK2</b> → 6.                                                                                                    |  |  |  |
| Reload the current page                      |                                                                                                    |  |  |  |
| Display the URL of the current page          | ■ While browsing a webpage,                                                                                                    |  |  |  |
| Bookmark a web page                          | With the web page you want to bookmark displayed,                                                                                                    |  |  |  |
| Display a bookmarked web page                | SK2 and 5 (while browsing a webpage, (NEW) 2) → highlight a bookmark → ③.                                                                                                    |  |  |  |
| Save a web page                              | With the page to save displayed, 4.                                                                                                    |  |  |  |
| Display a saved page                         | <b>SK2</b> $\rightarrow$ 7 $\rightarrow$ Highlight a saved page $\rightarrow$ <b>③</b> .                                                                                                    |  |  |  |
| Save an image                                | With the page including the image to save<br>displayed, (MENU) 3 → (3).                                                                                                    |  |  |  |
| Save a phone number                          | With the highlighted phone number on the page,                                                                                                    |  |  |  |
| Display the certificate                      | With a page displayed, 6.                                                                                                    |  |  |  |
| information of the current page              | You can also refer to a saved page's certificate information by displaying the page and (MENU) 3.                                                                                                  |  |  |  |
| Download a file                              | → Highlight the link to the file to download → ⑤ → When the download is completed, save the file and check that the downloaded file is stored in My data (p.59) or the Applications screen (p.64). |  |  |  |

| Action                                                             | Procedure                                                                                                    |
|--------------------------------------------------------------------|----------------------------------------------------------------------------------------------------|
| Play a video by streaming                                          | ■ Highlight the link to the video to stream →  ⑤.  ("Streaming/downloading a video")                                                 |
| Download a video                                                   | ■ Highlight the link to the video to download →  ③.  ("Streaming/downloading a video")                                               |
| Returning to the previous screen/moving forward to the next screen | While connecting to i-mode, I◄◄ to return to the<br>previous screen (if any), or ►►I to move forward to<br>the next screen (if any). |
| Mail/MMS                                                           |                                                                                                    |
| Create a mail                                                      | SK1 → 1 (p.38 "Creating a new mail").                                                                                                |
| Create an MMS                                                      | SK1 → 2 (p.38 "Creating a new MMS").                                                                                                 |
| Read a mail /MMS                                                   | ightharpoonup SK1 → 3 → Highlight a message → $ ightharpoonup$ .                                                                     |
| Check for new mail/MMS                                             | <b>SK1</b> → 6.                                                                                                    |
| Settings for i-mode                                                |                                                                                                    |
| Change the mail settings                                           | SK1 → 7 (p.48 "Mail settings").                                                                                                    |
| Change the browser settings                                        | <b>SK2</b> → 8 (p.43 "Settings").                                                                                                    |
| Change the phone settings related to i-mode                        | 3 2 (p.41 "Settings" in "i-mode screen<br>menus").                                                                                   |

#### Streaming/downloading a video

There are three types of video depending on the download site or data type: the video that can be played after downloading, the video that can be played while downloading, and the streaming video that can be played while downloading but cannot be saved to your phone (p.59 "Operations while replaying video").

The maximum size of a video that you can download is 2 MB.

#### Streaming a video

- While browsing a webpage, highlight the link to the video to stream → <a> □</a>.
- If you are not in the EDGE service area but in GPRS service area, you cannot activate the streaming video.
- Streaming has priority over the incoming call/message/Clock alarm/Scheduler reminder.

#### Playing a video while downloading

- While browsing a webpage, highlight the link to the video to download → .
- After download is completed, 1 to play again, 2 to save or 3 to display detailed information on the video.
  - To cancel the download before downloading is complete, SK2 or CLR.

- If the download is interrupted, you can resume downloading the same video from where it was interrupted. The download may start from the beginning for some files depending on the server, file type, and other conditions.
- Even if the download continues from where it was interrupted, the replay starts from the beginning.
- To play while downloading, Video auto play must be activated in advance (p.43 "Video auto play").

### Options menu (during pause/stop)

- while the video is paused or stopped.
- Pause is not available for the streaming video that is currently broadcasted on a server.

| Ор | Options menu (during pause/stop) |                                                                                                    |  |  |  |  |
|----|----------------------------------|----------------------------------------------------------------------------------------------------|--|--|--|--|
| 1  | Full screen                      | Full screen Turns the Full screen on/off for Sub-QCIF.                                                         |  |  |  |  |
| 2  | View detail                      | Displays detailed information on the video (not available for the video that can be played while downloading). |  |  |  |  |

#### Mail/MMS operations

#### Creating a new mail

- $\blacksquare$  SK1  $\rightarrow$  1.
- Set the addressee.

Highlight the To field  $\rightarrow \bigcirc \rightarrow$  Key in the destination  $\rightarrow \bigcirc \rightarrow$ .

Key in the subject.

Highlight the Subject field  $\rightarrow \bigcirc \rightarrow$  Key in the subject  $\rightarrow \bigcirc \rightarrow$ .

Key in the message.

Highlight the Message field  $\rightarrow \bigcirc \rightarrow$  Key in the message  $\rightarrow \bigcirc \rightarrow \bigcirc$ .

Attach a file if necessary.

Highlight the Attachment field  $\rightarrow$   $\bigcirc$  Select a file to attach from the My data screen.

- You can attach files up to 299 KB in total, or 10 files.
- To send the mail, highlight Send → ⑥.

#### Creating a new MMS

- ightharpoonup SK1 ightharpoonup 2 ightharpoonup The Compose menu screen is displayed.
- Using Compose menu options, create an MMS ("Compose menu options") → SK2 → The Compose MMS screen is displayed.
- Set the addressee and key in the subject (p.38 "Creating a new mail").
- $\blacksquare$  To send the MMS, highlight Send  $\rightarrow \bigcirc$ .

| Co | Compose menu options (Sheet 1 of 2) |                                        |                                                |                                                                                                    |  |  |
|----|-------------------------------------|----------------------------------------|------------------------------------------------|----------------------------------------------------------------------------------------------------|--|--|
| -  | Add/<br>Overwrite/                  | 1                                      | Add/Edit/Delete<br>text                        | Adds new text data or deletes the text data in the text field on the slide.                                                                               |  |  |
|    | Delete<br>media                     |                                        | Add/Overwrite/<br>Delete image                 | Adds an image file or deletes the image file in the image field on the slide.                                                                             |  |  |
|    |                                     | 3                                      | Add/Overwrite/<br>Delete audio                 | Adds a sound file or deletes the sound file in the sound field on the slide.                                                                              |  |  |
|    |                                     | 4                                      | Add/Overwrite/<br>Delete video                 | Adds a video file or deletes the video file on the slide.                                                                                                 |  |  |
| -  | Exit                                | Sh                                     | ifts to the Compose                            | MMS screen.                                                                                                    |  |  |
| -  | Save                                | Sa                                     | ves the currently cr                           | eated MMS.                                                                                                    |  |  |
| -  | Preview                             |                                        | splays the created s<br>hyback time for each   | lides in order from the beginning at the preset<br>n.                                                                                                    |  |  |
| -  | Add slide                           | 1 Add slide                            |                                                | Adds a new slide after the currently displayed slide.                                                                                                    |  |  |
|    |                                     | 2                                      | Insert slide                                   | Inserts a new slide just before the currently displayed slide.                                                                                            |  |  |
| -  | Delete slide                        | Deletes the currently displayed slide. |                                                |                                                                                                    |  |  |
| -  | Text colour                         | Selects the Text colour.               |                                                |                                                                                                    |  |  |
| -  | Background colour                   | Se                                     | lects the Backgrour                            | nd colour.                                                                                                    |  |  |
| -  | Set Fit mode                        |                                        | lects the size in whi<br>applied to all the sl | ich the image/video is displayed. This setting will ides.                                                                                                 |  |  |
|    |                                     | 1                                      | Hidden                                         | Displays the image/video in the actual size.                                                                                                    |  |  |
|    |                                     | 2 Fill                                 |                                                | Displays the image/video in the reduced size so that the height and width fit into the image/video display area.                                          |  |  |
|    |                                     |                                        | Meet                                           | Displays the image/video in the reduced size so that the longer side of the height or width fits the corresponding side of the image/video display area.  |  |  |
|    |                                     | 4                                      | Slice                                          | Displays the image/video in the reduced size so that the shorter side of the height or width fits the corresponding side of the image/video display area. |  |  |

| Co | mpose menu d      | options (Sheet 2 of 2)                                                                                                    |  |  |  |
|----|-------------------|----------------------------------------------------------------------------------------------------|--|--|--|
| -  | Options           | Sets the length of time a slide is displayed, and sets the beginning and end times for text, image or sound within that slide display time.  Pu you cannot set the beginning and end time for video files. |  |  |  |
| -  | Resize region     | Changes the region size of the image/video field and the text field, using the $\blacktriangle$ and $\blacktriangledown$ keys.                                                                             |  |  |  |
| -  | Switch positions  | Switches positioning of the image/video field and text field on the slide                                                                                                    |  |  |  |
| -  | Previous<br>slide | Displays the previous slide.                                                                                                    |  |  |  |
| -  | Next slide        | Displays the next slide.                                                                                                    |  |  |  |

#### Using the Edit menu options

From the Compose mail/Compose MMS/Edit mail/Edit MMS screen, (MENU) to display the Edit menu options.

| Ed | Edit menu options   |                                                                                               |  |  |  |  |
|----|---------------------|-----------------------------------------------------------------------------------------------|--|--|--|--|
| -  | Send                | Sends the mail/MMS.                                                                           |  |  |  |  |
| -  | Save                | Saves the mail/MMS being edited to the draft folder.                                          |  |  |  |  |
| -  | Attach file         | Attaches a file to the mail.                                                                  |  |  |  |  |
| -  | Delete attachment   | Deletes the attached file(s).                                                                 |  |  |  |  |
| -  | Play/View file      | Plays or displays the attached file.                                                          |  |  |  |  |
| -  | Open phonebk.       | Adds the destination directly from the phonebook.                                             |  |  |  |  |
| -  | Add To/Cc/Bcc       | Adds a To/Cc/Bcc field.                                                                       |  |  |  |  |
| -  | Change to To/Cc/Bcc | Changes the highlighted Cc/Bcc/To field to a To/Cc/Bcc field.                                 |  |  |  |  |
| -  | Del. address        | Deletes a destination field.                                                                  |  |  |  |  |
| -  | Attach header/sign. | Attaches a stored opening sentence at the start or a stored signature at the end of the text. |  |  |  |  |
| -  | Del. message        | Deletes the message of the mail being edited.                                                 |  |  |  |  |
| -  | Del. mail           | Deletes the new message currently edited.                                                     |  |  |  |  |

#### Reading a received mail/MMS

- $\blacksquare$  SK1  $\rightarrow$  3  $\rightarrow$  The list of mail/MMS in the Inbox folder will be displayed (p.45 "Inbox").
- Highlight the message to read → 

  → The message content will be displayed. Scroll the message content.
- To view the previous message | ◄ , to view the next message, >> |.

- If Auto play is on (p.48 "Auto play"), the MMS/attachment will be automatically played/displayed. If not, **SK1** to start playing.
- You can change the font size of mail text by pressing and holding the |◀◀ and ▶▶|. ▶▶| enlarges the font size, while |◀◀ reduces it.

#### i-mode screen

From the i-mode screen you can change the i-mode related settings of your phone.

 $\bullet$  MENU  $3 \rightarrow$  The i-mode screen will be displayed.

| i-n | i-mode screen menus |    |                                                               |                                                              |  |  |  |  |  |  |
|-----|---------------------|----|---------------------------------------------------------------|--------------------------------------------------------------|--|--|--|--|--|--|
| 1   | i-mode              | Di | Displays the i-mode menu screen ("i-mode menu screen menus"). |                                                              |  |  |  |  |  |  |
| 2   | Settings            | 1  | Ringer time                                                   | Sets the ringtone duration for incoming mail/MMS in seconds. |  |  |  |  |  |  |
|     |                     | 2  | Connection   Selects the connection number settings to use.   |                                                              |  |  |  |  |  |  |
|     |                     | 3  |                                                               |                                                              |  |  |  |  |  |  |

#### i-mode menu screen

From the i-mode menu screen you can access to the iMenu/Mail/Message screen, your bookmarks, the entry screen for a URL to be displayed, the access history, the saved pages, the list of Java™ applications and the browser settings.

SK2 or SK2 or SK2 or SK2 or SK2 or SK2 or SK2 or SK2 or SK2 or SK2 or SK2 or SK2 or SK2 or SK2 or SK2 or SK2 or SK2 or SK2 or SK2 or SK2 or SK2 or SK2 or SK2 or SK2 or SK2 or SK2 or Sk2 or Sk2 or Sk

| i-r | i-mode menu screen menus (Sheet 1 of 3) |                                            |                                                                                                    |  |  |  |  |
|-----|-----------------------------------------|--------------------------------------------|----------------------------------------------------------------------------------------------------|--|--|--|--|
| 1   | iMenu                                   | Accesses the iMe                           | Accesses the iMenu screen (p.44 "iMenu screen").                                                                                                    |  |  |  |  |
| 2   | Mail                                    | saved draft messa                          | Displays the Mail screen, on which you can display received mail/MMS, saved draft messages and sent messages, and also create new mail/MMS (p.45 "Mail screen"). |  |  |  |  |
| 3   | Java application                        | Displays the list o                        | Displays the list of Java™ applications (p.64 "Java™ (M7)" ).                                                                                                    |  |  |  |  |
| 4   | SMS                                     |                                            | Displays the Message screen, on which you can read received SMS, saved draft SMS and sent SMS, and also create new SMS (p.30 "Message (M2)").                    |  |  |  |  |
| 5   | Bookmarks                               | Displays the list of bookmarked web pages. |                                                                                                    |  |  |  |  |
|     |                                         | Bookmarks options menu                     |                                                                                                    |  |  |  |  |
|     |                                         | 1 Open                                     | Displays the highlighted bookmark.                                                                                                    |  |  |  |  |

| i-r | i-mode menu screen menus (Sheet 2 of 3) |    |                                                                                      |                                                                                              |  |  |
|-----|-----------------------------------------|----|--------------------------------------------------------------------------------------|----------------------------------------------------------------------------------------------|--|--|
| 5   | Bookmarks                               | 2  | Copy<br>address                                                                      | Copies the highlighted bookmark URL.                                                         |  |  |
|     |                                         |    | Edit title                                                                           | Edits the title of the highlighted bookmark.                                                 |  |  |
|     |                                         |    | Add desktop icon                                                                     | Creates a desktop icon of the URL of the selected bookmark.                                  |  |  |
|     |                                         | 5  | Create<br>message                                                                    | Creates a new message with the highlighted bookmark address in the message text.             |  |  |
|     |                                         | 6  | Delete one                                                                           | Deletes the highlighted bookmark.                                                            |  |  |
|     |                                         | 7  | Delete all                                                                           | Deletes all the bookmarks.                                                                   |  |  |
| 6   | Go to webpage                           |    |                                                                                      |                                                                                              |  |  |
|     |                                         | 1  | Enter<br>address                                                                     | Prompts you to key in a web page address.                                                    |  |  |
|     |                                         | 2  | Address history Displays the list of addresses in the access his you to select from. |                                                                                              |  |  |
|     |                                         | 3  | Go to home                                                                           | Displays the homepage set in Set homepage (not available if p.43 "Set homepage" is not set). |  |  |
|     |                                         | 0  | Back                                                                                 | Returns to the i-mode menu screen.                                                           |  |  |
| 7   | Saved pages                             |    |                                                                                      | f saved pages. Saved pages are stored in your phone an see them offline.                     |  |  |
|     |                                         | Sa | ved pages list                                                                       | options menu                                                                                 |  |  |
|     |                                         | 1  | Open                                                                                 | Displays the current saved page.                                                             |  |  |
|     |                                         | 2  | Edit title                                                                           | Edits the title of the current saved page.                                                   |  |  |
|     |                                         | 3  | Protect On/<br>Off                                                                   | Protects or unprotects the current page.                                                     |  |  |
|     |                                         | 4  | Delete one                                                                           | Deletes the current saved page.                                                              |  |  |
|     |                                         | 5  | Delete all                                                                           | Deletes all the saved pages excluding the protected.                                         |  |  |
|     |                                         | 6  | Delete all +<br>Pr.                                                                  | Deletes all the saved pages including the protected.                                         |  |  |
|     | ails options menu                       |    |                                                                                      |                                                                                              |  |  |
|     |                                         | 1  | Save image                                                                           | Saves an image as a file on the current saved page.                                          |  |  |
|     |                                         | 2  | Edit title                                                                           | Edits the title of the current saved page.                                                   |  |  |

| i-r | i-mode menu screen menus (Sheet 3 of 3) |                    |                                                                                                    |                                                                                                    |  |
|-----|-----------------------------------------|--------------------|----------------------------------------------------------------------------------------------------|----------------------------------------------------------------------------------------------------|--|
| 7   | Saved pages                             | 3 Certificate info |                                                                                                    | Displays the certificate information on the current saved page.                                                            |  |
|     |                                         | 4                  | Page info                                                                                                    | Displays the URL on the current saved page.                                                                                |  |
|     |                                         | 5                  | Protect On/<br>Off                                                                                                    | Protects or unprotects the current page.                                                                                   |  |
|     |                                         | 6                  | Delete                                                                                                    | Deletes the current saved page.                                                                                            |  |
| 8   | Settings                                | Cł                 | nanges the setti                                                                                                    | ngs of your browser.                                                                                                    |  |
|     |                                         | 1                  | Set time out                                                                                                    | Disconnects the connection after the set time.                                                                             |  |
|     |                                         | 2                  | Load images                                                                                                    | Sets whether to display images contained in web pages.                                                                     |  |
|     |                                         | 3                  | Wrap text                                                                                                    | Sets whether to display text as is on web pages and mail/attachment text, or wrap it to fit your phone's screen.           |  |
|     |                                         | 4                  | Certificates                                                                                                    | Displays the certificate information and validates/ invalidates a certificate.                                             |  |
|     | 5 Send terminal in                      |                    | Send<br>terminal info                                                                                                    | Sets whether to display a confirmation message before sending the terminal information to the Information Providers (IPs). |  |
|     |                                         |                    | If you agree to send private information (e.g.<br>production serial No. and SIM No.) to the IPs<br>via the Internet, it may be obtained by others. |                                                                                                    |  |
|     |                                         | 7                  | Set<br>homepage                                                                                                    | Validates the homepage and sets the URL.  You can display the homepage by pressing and holding from the standby screen.    |  |
|     |                                         |                    | Video auto play                                                                                                    | Sets whether to play a video file automatically after or during download.                                                  |  |
|     |                                         | 8                  | Sound                                                                                                    | Sets whether to turn the sound on or off for Flash files.                                                                  |  |
|     |                                         | 9                  | Check settings                                                                                                    | Displays all the options set for the settings (browser).                                                                   |  |
|     |                                         | 0                  | Back                                                                                                    | Returns to the i-mode menu screen (p.41 "i-mode menu screen").                                                             |  |

#### iMenu screen

From the iMenu screen you can access the various services provided by your i-mode service operator.

#### **Browser Options menu**

You can use the function menus of your browser such as adding a bookmark, saving a web page and creating a message.

From the iMenu screen or while browsing/downloading, wo to display the browser options menu.

| Bro | Browser options menu |                                                                                                    |  |  |  |  |
|-----|----------------------|----------------------------------------------------------------------------------------------------|--|--|--|--|
| -   | Add bookmark         | Bookmarks the current page.                                                                                                    |  |  |  |  |
| ı   | Bookmarks            | Displays the Bookmark list.  This option is displayed only when one or more bookmarks are registered.                                                                      |  |  |  |  |
| ı   | Save image           | Saves an image on the current page.  This option is displayed only when one or more images are displayed on the current screen.                                            |  |  |  |  |
| -   | Save page            | Saves the current page.                                                                                                    |  |  |  |  |
| 1   | Add to phonebook     | Saves the phone number displayed in the current page in the phone-book.  This option is displayed only when one or more phone numbers are displayed on the current screen. |  |  |  |  |
| -   | Certificate info     | Displays the server certificate of the current page.  This option is displayed only when the current page is a SSL page.                                                   |  |  |  |  |
| 1   | Go to webpage        | Displays a page by keying in the URL or using the access history (p.42 "Go to webpage").                                                                                   |  |  |  |  |
| -   | Reload               | Updates the data on the current page.                                                                                                    |  |  |  |  |
| -   | Page info            | Displays the URL of the current page.                                                                                                    |  |  |  |  |
| -   | Add desktop icon     | Creates a desktop icon of the URL of the current page.                                                                                                    |  |  |  |  |
| -   | Create<br>message    | Creates a new message with the highlighted phone number or Email address in the message text.                                                                              |  |  |  |  |

Pressing CLR or may not bring back the previous screen. Screen operations depend on the current screen content

# Mail screen

From the Mail screen you can use the i-mode message services.

- SK1 or MENU 3 1 2 to display the Mail screen.
- The same mail can be sent to up to five addresses.
  The available options differ depending on the operators.

| Ma | ail screen me   | enus (Sheet 1 of 5)                                           |                                                                                   |                                                |  |  |  |  |
|----|-----------------|---------------------------------------------------------------|-----------------------------------------------------------------------------------|------------------------------------------------|--|--|--|--|
| 1  | Compose<br>mail | Dis                                                           | Displays the Compose mail screen (p.38 "Creating a new mail" ).                   |                                                |  |  |  |  |
| 2  | Compose<br>MMS  | Displays the Compose MMS screen (p.38 "Creating a new MMS" ). |                                                                                   |                                                |  |  |  |  |
| 3  | Inbox           | Displays the list of received mail/MMS.                       |                                                                                   |                                                |  |  |  |  |
|    |                 | Inl                                                           | box list Options                                                                  | s menu                                         |  |  |  |  |
|    |                 | -                                                             | Show all                                                                          | Displays all the received mail/MMS.            |  |  |  |  |
|    |                 | -                                                             | Show unread                                                                       | Displays only the unread mail/MMS.             |  |  |  |  |
|    |                 | -                                                             | Show read                                                                         | Displays only the read mail/MMS.               |  |  |  |  |
|    |                 | -                                                             | Show protect.                                                                     | Displays only the protected mails/MMS.         |  |  |  |  |
|    |                 | -                                                             | Delete one                                                                        | Deletes the currently selected mail/MMS.       |  |  |  |  |
|    |                 | -                                                             | - Delete read mails beletes all the read mails except protected mails/MMS.        |                                                |  |  |  |  |
|    |                 | -                                                             | <ul> <li>Delete all Deletes all the mails/MMS.</li> </ul>                         |                                                |  |  |  |  |
|    |                 | -                                                             | Sorts the received mails/MMS by title.                                            |                                                |  |  |  |  |
|    |                 | -                                                             | - Address sort Sorts the received mails/MMS by address.                           |                                                |  |  |  |  |
|    |                 | -                                                             | Date sort                                                                         | Sorts the received mails/MMS by date.          |  |  |  |  |
|    |                 | Inl                                                           | box details Opt                                                                   | ions menu                                      |  |  |  |  |
|    |                 | -                                                             | Reply                                                                             | Replies to the received mail/MMS.              |  |  |  |  |
|    |                 | -                                                             | Reply quoted                                                                      | Replies to the received mail quoted.           |  |  |  |  |
|    |                 | Replies to the sender and all the recipients of a mail/ MMS.  |                                                                                   |                                                |  |  |  |  |
|    |                 | -                                                             | - Reply quoted all Replies to the sender and all the recipients of a mail quoted. |                                                |  |  |  |  |
|    |                 | -                                                             | Forward                                                                           | Forwards the received mail/MMS.                |  |  |  |  |
|    |                 | -                                                             | Delete                                                                            | Deletes the received mail/MMS you are viewing. |  |  |  |  |

| Ma | Mail screen menus (Sheet 2 of 5) |   |                    |                                                           |                                                                           |                                                                                         |  |  |  |
|----|----------------------------------|---|--------------------|-----------------------------------------------------------|---------------------------------------------------------------------------|-----------------------------------------------------------------------------------------|--|--|--|
| 3  | Inbox                            | - | Add desktop        |                                                           | Creates a desktop icon that creates a new message to                      |                                                                                         |  |  |  |
|    | :                                |   | icon               |                                                           | e sender.                                                                 |                                                                                         |  |  |  |
|    |                                  | - | Save address       |                                                           |                                                                           |                                                                                         |  |  |  |
|    |                                  | - | Save<br>selection  |                                                           | Saves the highlighted phone number into the phone-book.                   |                                                                                         |  |  |  |
|    |                                  | - | Create<br>message  |                                                           | Creates a new message with the highlighted Email address or phone number. |                                                                                         |  |  |  |
|    |                                  | - | Save melody        | Sa                                                        | ives the melody a                                                         | attached to the received mail.                                                          |  |  |  |
|    | _                                | - | Save<br>attachment | Sa                                                        | ives the attached                                                         | file.                                                                                   |  |  |  |
|    |                                  | - | Copy<br>message    | Сс                                                        | ppies the messag                                                          | e text.                                                                                 |  |  |  |
|    |                                  | - | Copy subject       | Co                                                        | pies the desired                                                          | subject text.                                                                           |  |  |  |
|    |                                  | - | Copy address       | Сс                                                        | pies the desired                                                          | address.                                                                                |  |  |  |
|    |                                  | - | Play<br>attachment | Plays the attachment content based on the content s ting. |                                                                           |                                                                                         |  |  |  |
|    |                                  |   |                    | Pla                                                       | ay attachment C                                                           | Options menu                                                                            |  |  |  |
|    |                                  |   |                    | 1                                                         | Copy text                                                                 | Copies the text data on the slide.                                                      |  |  |  |
|    |                                  |   |                    | 2                                                         | Save image                                                                | Saves the image file on the slide.                                                      |  |  |  |
|    |                                  |   |                    | 3                                                         | Save audio                                                                | Saves the audio file on the slide.                                                      |  |  |  |
|    |                                  |   |                    | 4                                                         | Save video                                                                | Saves the video file on the slide.                                                      |  |  |  |
|    |                                  | - | Browse             | Pla                                                       | ays the attachme                                                          | nt content manually.                                                                    |  |  |  |
|    |                                  |   | attachment         | Br                                                        | owse attachme                                                             | nt Options menu                                                                         |  |  |  |
|    |                                  |   |                    | 1                                                         | Copy text                                                                 | Copies the text data on the slide.                                                      |  |  |  |
|    |                                  |   |                    | 2                                                         | Save image                                                                | Saves the image file on the slide.                                                      |  |  |  |
|    |                                  |   |                    | 3                                                         | Save audio                                                                | Saves the audio file on the slide.                                                      |  |  |  |
|    |                                  |   |                    | 4 Save video Saves the video file                         |                                                                           | Saves the video file on the slide.                                                      |  |  |  |
|    |                                  |   |                    | 5                                                         | Save selection                                                            | Saves the highlighted phone number, Email address or URL to the phonebook or bookmarks. |  |  |  |
|    |                                  |   |                    | 6                                                         | Create<br>message                                                         | Creates a message to the destination in the slide text.                                 |  |  |  |
|    |                                  |   |                    | 7                                                         | Play slide                                                                | Plays the highlighted slide.                                                            |  |  |  |

|   | Mail screen menus (Sheet 3 of 5) |                                                                                                |                    |                                                                                      |  |  |
|---|----------------------------------|------------------------------------------------------------------------------------------------|--------------------|--------------------------------------------------------------------------------------|--|--|
| 3 | Inbox                            | - Protect On/Off Protects or unprotects the received mail/MMS.                                 |                    |                                                                                      |  |  |
| 4 | Sent mail                        | Displays the list of sent mail/MMS.                                                            |                    |                                                                                      |  |  |
|   |                                  | Se                                                                                             | ent mail list opti | ons menu                                                                             |  |  |
|   |                                  | -                                                                                              | Title sort         | Sorts the sent mail/MMS by their titles.                                             |  |  |
|   |                                  | -                                                                                              | Address sort       | Sorts the sent mail/MMS by their first destination addresses.                        |  |  |
|   |                                  | -                                                                                              | Date sort          | Sorts the sent mail/MMS by the date they were sent.                                  |  |  |
|   |                                  | -                                                                                              | Delete one         | Deletes the selected mail/MMS.                                                       |  |  |
|   |                                  | -                                                                                              | Delete all         | Deletes all the sent mail/MMS.                                                       |  |  |
|   |                                  | -                                                                                              | Delete all + Pr.   | Deletes all the sent mail/MMS including the protected.                               |  |  |
|   |                                  | Se                                                                                             | ent mail details   | options menu                                                                         |  |  |
|   |                                  | -                                                                                              | Re-edit            | Displays the composer to edit the sent mail/MMS again.                               |  |  |
|   |                                  | -                                                                                              | Delete             | Deletes the sent mail.                                                               |  |  |
|   |                                  | -                                                                                              | Add desktop icon   | Creates a desktop icon that creates a new message to the addressee.                  |  |  |
|   |                                  | -                                                                                              | Save address       | Saves the destination address to the phonebook.                                      |  |  |
|   |                                  | -                                                                                              | Save selection     | Saves the phone number and mail address contained in the message part.               |  |  |
|   |                                  | -                                                                                              | Create<br>message  | Creates a new message to the highlighted Email address or phone number.              |  |  |
|   |                                  | -                                                                                              | Copy<br>message    | Starts the copy mode in the message part.                                            |  |  |
|   |                                  | -                                                                                              | Copy subject       | Starts the copy mode in the subject part.                                            |  |  |
|   |                                  | -                                                                                              | Play attachment    | Plays the attachment content based on the content setting (p.46 "Play attachment" ). |  |  |
|   |                                  | -                                                                                              | Browse attachment  | Plays the attachment content manually (p.46 "Browse attachment" ).                   |  |  |
|   |                                  | -                                                                                              | Protect On/Off     | Protects or unprotects the received mail/MMS.                                        |  |  |
| 5 | Draft                            | Displays the unsent and the saved draft mail/MMS.                                              |                    |                                                                                      |  |  |
|   |                                  | If an error occurs while sending mail, it will be saved in the Draft folder as an unsent mail. |                    |                                                                                      |  |  |
|   |                                  | If you save a mail while editing, it will be saved in the Draft folder.                        |                    |                                                                                      |  |  |
|   |                                  | Dr                                                                                             | aft options mer    | nu                                                                                   |  |  |

| Ма | Mail screen menus (Sheet 4 of 5) |    |                                 |                                                                                                    |  |
|----|----------------------------------|----|---------------------------------|----------------------------------------------------------------------------------------------------|--|
| 5  | Draft                            | 1  | Delete one                      | Deletes the selected mail/MMS.                                                                                                    |  |
|    |                                  | 2  | Delete all                      | Deletes all mail/MMS.                                                                                                    |  |
| 6  | Check new mail                   |    | ecks if there is a mail server. | iny new i-mode messages (mail/MMS) for you stored at                                                                                                   |  |
| 7  | Mail<br>settings                 | Ch | anges the mail s                | settings.                                                                                                    |  |
|    |                                  | 1  | Edit header                     | Edits the header to be added at the beginning of a mail, and sets whether to add it automatically.                                                     |  |
|    |                                  |    |                                 | ■ Highlight the checkbox →  ⑤ to place a check, to automatically add a header.                                                                         |  |
|    |                                  |    |                                 | ■ Highlight the text box → (a) to edit the header → Edit the text → (a).                                                                               |  |
|    |                                  | 2  | Edit signature                  | Edits the signature to be added at the end of a mail, and sets whether to add it automatically.                                                        |  |
|    |                                  |    |                                 | ■ Highlight the checkbox →  ⑤ to place a check, to automatically add the signature.                                                                    |  |
|    |                                  |    |                                 | ■ Highlight the text box $\rightarrow$ ⓐ to edit the signature $\rightarrow$ Edit the text $\rightarrow$ ⓐ.                                            |  |
|    |                                  | 3  | Reply marker                    | Edits the reply markers to be added when replying to a mail with quotations from the original.                                                         |  |
|    |                                  |    |                                 | ■ Highlight the text box $\rightarrow$ $\bigcirc$ to edit the reply marker $\rightarrow$ Edit the text $\rightarrow$ $\bigcirc$ .                      |  |
|    | •                                | 4  | Auto play                       | Sets whether to automatically play or display the sound, image or video file attached, when you open the mail.                                         |  |
|    | •                                | 5  | Auto                            | Sets whether to automatically retrieve a mail after                                                                                                    |  |
|    |                                  |    | reception                       | receiving the incoming mail notification.  If set to off, you will have to manually retrieve from your imade service provider (p.48 "Check new mail"). |  |
|    |                                  | 6  | Receive                         | Sets the attachment file type that can be received.                                                                                                    |  |
|    |                                  |    | attachment                      |                                                                                                    |  |
|    | •                                | 7  | Attachment data                 | Selects whether to receive Melody For i-mode (MFi) files attached to a mail.                                                                           |  |
|    | •                                | 8  | Font size                       | Sets the font size to display the mail.                                                                                                    |  |

| Ma | Mail screen menus (Sheet 5 of 5) |                                    |                |                                                     |  |
|----|----------------------------------|------------------------------------|----------------|-----------------------------------------------------|--|
| 7  | Mail<br>settings                 | 9                                  | Check settings | Displays the values set to the above mail settings. |  |
|    |                                  | 0                                  | Back           | Returns to the Mail screen.                         |  |
| 0  | Back                             | Returns to the i-mode menu screen. |                |                                                     |  |

# Phonebook (M4)

### Phonebook types

Your phone can have up to 7 directories stored on your SIM card and in your phone memory: Complete (a list of all the numbers stored in the ADN and FDN), Personal directories (ADN) in the SIM card, Personal directories (ADN) in the phone memory, Service dialling numbers (SDN), Fixed dialling numbers (FDN), Own number, and Voice mail number.

- When viewing any of the directories described, you can switch to the other directories (if your SIM card supports them) by pressing  $\mathcal{Q}_{1}$ .
- The maximum number of phone numbers that can be stored on a SIM card is the total of the ADN. FDN and SDN directories
- When you activate the phonebook, the directory which you were referring to the last time will open.

#### Personal directory (ADN)

These numbers are known as Abbreviated Dialling Numbers (ADN). There are two types of ADN, one is the phonebook stored on the SIM card (the phonebook (SIM)) and the other is the phonebook stored in the phone memory (the phonebook (Phone)).

#### Phonebook (SIM)

- Up to 255 personal data can be stored in the SIM card.
- Each personal data contains a name, a phone number and a location number.
- The number of phone numbers that can be stored on a SIM card depends on the SIM card capability.

#### Phonebook (Phone)

Up to 500 personal data can be stored in your phone memory. Each personal data is given a location number (1 to 500), and it can be allocated to a group.

To each personal data you can set, Name, 7 phone numbers (Home, Mobile, Work, Data, Fax, Other phone x 2), 2 Email addresses, 2 descriptive information, Group, Voice tag, LED colour, Picture, Ringer and Location number.

Up to 10 phone numbers can have a voice recognition recording allocated to them.

#### Fixed dialling numbers (FDN)

Fixed dialling numbers are a means of limiting which numbers can be called from your phone. With the FDN feature switched on (p.29), you can call with your phone the numbers you have stored in this phonebook and the emergency number only.

### Service dialling numbers (SDN)

The numbers stored in the SDN directory are pre-installed by your service provider. They will call numbers and services as agreed with your supplier (e.g. customer enquiries, billing information, sportslines, weatherlines, etc.) and cannot be edited by you.

Although FDN and SDN are supported by your phone, they must be present on your SIM card - check with your service provider.

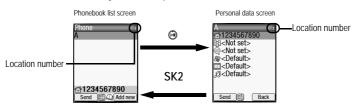

### Accessing your phonebook (M4)

You can store personal information in the phonebook of your phone or your SIM card.

### Adding a new personal data

- 4 1 and the appropriate key for the desired directory, or 
  □ until the required directory is displayed → SK2 → Select the directory to which you wish to store the personal data → Enter the name and other necessary information → SK1 (p.50 "Editing an existing personal data").
- You can also input phone numbers on the standby screen and \(\mathcal{Q}\) to add a new personal data.
- It is best to store numbers using the international number format.

### Editing an existing personal data

- For the own number and voice mail number settings, only the name and phone number can be added or edited in the following procedures.

# Adding/editing phone numbers, Email addresses & personal information

- Highlight the field you wish to edit or add information to 
  → 
  ⑤.
- Add the required number or information or make necessary changes to the selected field → ⊚.
- Highlight another field to make further changes, if required.

#### Allocating a group

➡ Highlight the Group field → ⑥ → Highlight the group you wish to add the current personal data to → ⑥.

#### Voice recall functions

#### Adding a Voice recall recording

- Say the name you wish to record as a voice tag → Say the name again for confirmation according to the displayed message.
- Up to 10 voice tags can be stored.
- You can check the number of stored voice tag and list of those tags (p.53 "Summary" and p.53 "Voice tag list" ).

#### Allocating a LED colour

- Highlight the LED colour field  $\rightarrow \bigcirc \rightarrow 1 \rightarrow \text{Highlight}$  the desired colour  $\rightarrow \bigcirc \bigcirc$ .
- The personal setting for the LED colour has priority over the Group setting and phone setting for the I FD colour.

#### Allocating a picture as a CLI

You can set a picture to be displayed on the screen as a Calling Line Identification (CLI) for an incoming call (p.60 "Pictures (M63)").

- $\blacksquare$  Highlight the Picture field  $\rightarrow \bigcirc \bigcirc \bigcirc \bigcirc$  1 to display the picture list screen.
- highlighted picture.

#### Allocating sound/video as a ringer

You can set a sound or video as a ringer for an incoming call. When a video is set, a movie is displayed on the screen with the sound.

- $\blacksquare$  Highlight the Ringer field  $\rightarrow \bigcirc \rightarrow 1$  to display the sound list screen or 2 to display the video list screen.
- Highlight the desired sound or video → SK1 to preview the file or 
  ⑤ to select the highlighted file.
- A ✓ is displayed on the icon for which the item is currently selected.
- If the video as a ringer is set, it will sound and will be displayed on the screen regardless of the CLI picture setting (p.59 "Sounds (M62)").

### Allocating a location number

 $\blacksquare$  Highlight the Location number field  $\rightarrow \blacksquare \rightarrow$  Key in the desired location number  $\rightarrow \blacksquare \rightarrow$ .

#### Saving the edited personal data

After editing the required field. SK1 to save the edited data and return to the previous screen.

#### Displaying a personal data (M41)

● MENU 4 1 and the appropriate key for the desired directory, or 🖾 until the required directory is displayed  $\rightarrow$  Highlight the required personal data  $\rightarrow \bigcirc$ .

### Displaying information about your phonebook (M42)

SIM

MENU 4 2 to display the information about your phonebook.

#### Call options (M43)

● MENU 4 3 to display the Call options screen (p.17).

# Phonebook list Options menu

| Pł | Phonebook list Options menu |                                                                                                    |                                                                                                    |                                                                                                    |  |  |
|----|-----------------------------|----------------------------------------------------------------------------------------------------|----------------------------------------------------------------------------------------------------|----------------------------------------------------------------------------------------------------|--|--|
| 1  | Add new                     | Add                                                                                                    | ds a new person                                                                                                    | al data to Phone/SIM/FDN.                                                                                                    |  |  |
| 2  | Edit                        |                                                                                                    | Displays the data edit screen to edit the currently highlighted personal data. You will be prompted to enter PIN2 code for the data in FDN.     |                                                                                                    |  |  |
| 3  | Сору                        | list                                                                                                    | Copies the currently highlighted personal data or the selected data in the list to another phonebook (p.53 "Copying and moving personal data"). |                                                                                                    |  |  |
| 4  | Move                        | Mo<br>nur                                                                                                    | Moves the currently highlighted personal data to SIM, Phone, FDN, Own number or Voice mail number.                                              |                                                                                                    |  |  |
| 5  | Delete                      | Del                                                                                                    | etes the current                                                                                                    | y highlighted personal data or all the data in the list.                                                                                                    |  |  |
| 6  | Groups                      | Edi                                                                                                    | ting the group in                                                                                                    | formation                                                                                                    |  |  |
|    |                             |                                                                                                    | Highlight the gro                                                                                                    | oup you wish to edit $ ightharpoonup$ SK1 and highlight the required field.                                                                                  |  |  |
|    |                             |                                                                                                    | Make necessary                                                                                                    | y changes or add information to the selected field.                                                                                                    |  |  |
|    |                             |                                                                                                    | Highlight anothe                                                                                                    | er field to make further changes, if required.                                                                                                    |  |  |
|    |                             |                                                                                                    | SK1 to set the                                                                                                    | change.                                                                                                    |  |  |
|    |                             |                                                                                                    | If the personal settings for the LED colour, CLI picture, or the ringer are also set, they have priority over those of the Group settings.      |                                                                                                    |  |  |
|    |                             | Gro                                                                                                    | Group member list screen Options menu                                                                                                    |                                                                                                    |  |  |
|    |                             | → Highlight the group you wish to edit →  → to display the list of group members → Highlight the member →  → Highlight the member →  → Highlight the member →  → Highlight the member → → Highlight the member → Highlight the member → Highlight the Highlight the member → Highlight the Highlight the Highlight th |                                                                                                    |                                                                                                    |  |  |
|    |                             |                                                                                                    | Select the requi                                                                                                    | ired option.                                                                                                    |  |  |
| 7  | Sort                        | Sor                                                                                                    | ts the personal of                                                                                                    | data.                                                                                                    |  |  |
|    |                             | Sorting may take time depending on the number of personal data entries, the number of characters contained in each entry and the type of language.                                                                                                    |                                                                                                    |                                                                                                    |  |  |
|    |                             |                                                                                                    |                                                                                                    | Sorts the personal data alphabetically.                                                                                                    |  |  |
|    |                             |                                                                                                    |                                                                                                    | You can jump directly to a name beginning with specific characters by pressing the appropriate key (e.g. press 5 to jump to names beginning with J, K or L). |  |  |
|    |                             | 2                                                                                                    | Location                                                                                                    | Sorts the personal data in memory location number.                                                                                                    |  |  |

| Pł | Phonebook list Options menu |                                                                                                    |                                                                                                    |                                                                              |  |  |
|----|-----------------------------|----------------------------------------------------------------------------------------------------|----------------------------------------------------------------------------------------------------|------------------------------------------------------------------------------|--|--|
| 8  | Location                    |                                                                                                    | Searches for the personal data by the location number.                                                                       |                                                                              |  |  |
|    |                             | •                                                                                                    | ■ Key in the desired location number → SK1 to display the Phonebook list screen with the selected personal data highlighted. |                                                                              |  |  |
| 9  | Show                        | Displays phonebook information.                                                                                   |                                                                                                    |                                                                              |  |  |
|    |                             | 1                                                                                                    | Summary                                                                                                    | Displays the summary of phonebook contents.                                  |  |  |
|    |                             | 2                                                                                                    | Voice tag list                                                                                                    | Displays the phonebook entry names with the voice recognition tags recorded. |  |  |
| 0  | Send via<br>Bluetooth       | Sends the currently highlighted personal data to another device through Bluetooth (p.76 "Bluetooth Object Push"). |                                                                                                    |                                                                              |  |  |
| *  | Add desktop<br>icon         | Cre                                                                                                    | Creates a desktop icon of the highlighted personal data.                                                                     |                                                                              |  |  |

#### Making a call or creating a message from the phonebook list

- Highlight a desired personal data to display the stored numbers or Email addresses in the help area → Use ◄ and ▶▶ to display the other stored phone numbers or Email addresses, if any, in the help area.
- to make a phone call to the displayed phone number, or SK1 to send a new message to the phone number or Email address.

### Copying and moving personal data

- MENU 4 1 and the appropriate key for the desired directory, or 4 until the required directory is displayed → Highlight the required personal data/list of data → (MENU) 3 to copy or MENU 4 to move.
- For copying, 1 to copy the highlighted personal data entry or 2 to copy the selected personal data entries in the current list.
- Press the appropriate key for the desired destination (SIM, Phone, FDN, Own number or Voice mail number).
- If you copy or move from the phonebook (Phone), the Origin number screen will be displayed to choose which phone number to copy or move.
- When copying the selected personal data entries (Package copy) from the phonebook (Phone), you can copy only the first or all the numbers in each entry.
- ■ Key in the desired location number → 
   ⑤.
- If you copy or move to the phonebook (Phone), the Number type screen will be displayed to choose the phone number type.

#### Personal data Options menu

• (MENU) 4 1 and the appropriate key for the desired directory, or (2) until the required directory is displayed.

➡ Highlight the required data → ③ → Highlight the required field → (p.50 "Editing an existing personal data" and p.53 "Copying and moving personal data").

| Per | Personal data Options menu |                                                                                                    |  |  |
|-----|----------------------------|----------------------------------------------------------------------------------------------------|--|--|
| 1   | Call                       | Calls the highlighted phone number.                                                                                                    |  |  |
| 2   | Create message             | Creates a new message to the highlighted phone number or Email address.                                                                                           |  |  |
| 3   | Send via Bluetooth         | Sends the selected personal data to another device through Bluetooth.                                                                                             |  |  |
| 4   | Edit                       | Edits the selected personal data.                                                                                                    |  |  |
| 5   | Сору                       | Copies the selected phone number(s)/Email address(es).  ✓ Press the appropriate key for the desired destination → Key in the desired location number → .          |  |  |
| 6   | Move                       | Moves the currently highlighted personal data. <ul> <li>Press the appropriate key for the desired destination → Key in the desired location number → .</li> </ul> |  |  |
| 7   | Delete current             | Deletes the selected personal data.                                                                                                    |  |  |
| 8   | Add desktop icon           | Creates a desktop icon of the selected personal data.                                                                                                    |  |  |

### Voice mail (M417)

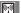

Voice mail function enables you to forward received calls to the Voice mail centre, and the caller can leave voice messages in your voice mail mailbox. You may be notified by an icon on the standby screen if the caller leaves a voice message.

" Contact your service provider for details on your voice mail number.

#### Setting the Voice mail number

■ 417 → Highlight the required line → 
⑤ twice → ⑥ → key in the voice mail number → ⑥ → SK1 to save the change.

#### Forwarding a call to the Voice mail centre

Set the voice mail centre number ("Setting the Voice mail number") → Set up Call diversion (p.54 "Setting the Voice mail number"). When you receive a call set to be diverted, the call will be diverted to the voice mail centre.

#### Retrieving a Voice mail

- This function is available when the Voice mail number has been set.
  - $\checkmark$  (MENU) 417 → Highlight the required line (p.24 "ALS setup") →  $\checkmark$ .
  - You can also retrieve a voice mail by pressing and holding 1 from the standby screen.

# Camera (M5)

Camera function enables you to take pictures or record videos and save them as Joint Photographic Expert Group (JPEG) files and 3rd Generation Partnership Project (3GPP) files respectively. You can enjoy the picture and video files in many ways: send them attached to an MMS or mail, set a picture file as the wallpaper for your phone, etc.

### Notes on using the camera

#### **Handling the Camera**

- The camera of your phone is manufactured using high-precision technology. However, there may be dots or lines on the screen that appear darker or brighter than the others. Note also that when you are shooting or recording in dimly-lit places, the amount of noise (such as red and blue dots or horizontal lines) may increase noticeably.
- Be careful not to apply force to the lens when closing your phone. This could damage the lens.
  - Fingerprints or grease on the lens can result in focusing problems or dark images. Wipe the lens clean with a soft cloth before use.
  - The image quality may be degraded after your phone has been left for a long period in a warm place.
  - Exposing the camera to direct sunlight for a long period could discolour the camera's internal colour filter and cause discoloured images.
  - Camera mode is automatically cancelled if none of the phone's keys are pressed for 3 minutes or longer.

#### Precautions when taking pictures/recording videos

- You cannot switch the camera's shutter sound off. The shutter makes a clicking sound when you take a picture or start/end a video recording, even when the phone is in Meeting mode.
- Avoid camera shake. Moving the phone when you take a picture will result in a blurred image. Hold the camera firmly to keep it still when you take a picture, or use the auto timer to take the shot.
- As there is a slight delay from the time you press on Side up until the picture is actually taken, do not move the camera until you hear the shutter sound.
- If taking a picture with not enough light, try to hold the phone still as much as possible, and for a longer period of time after the shutter sound: the shutter speed may be slower in a darker environment.
- Note that if you attempt to shoot directly into a strong light source, such as the sun, another bright light or the high reflecting target with strong light, the image may contain washed-out white highlights or be disrupted.
- While recording, be careful not to cover the mouthpiece of your phone as it is used as the microphone to record sound along with the video.

#### Copyright information

Images and videos shot or recorded on your phone cannot be used in ways that infringe copyright laws without the consent of the copyright holder, unless intended only for personal use. Note that some restrictions apply to the photographing of stage performances, entertainments and exhibits, even when intended purely for personal use.

- Users are also asked to note that the transfer of images protected under copyright laws is only permissible within the restrictions imposed by those copyright laws.
- Be considerate of other people's privacy when you take a picture or record a video using the camera of your phone and send it to others.

### Taking a picture/recording a video (M51/M52)

- To record a video, keep your phone open at all time. Unlike taking a picture, you cannot record a video while the phone is closed.
- The LED lights in green while in camera/video mode, and lights in red when the picture is taken or while recordina video.
- To create a desktop icon of the camera or video recorder function on the standby screen, (MENU) 5  $\Rightarrow$ Highlight Camera or Video → SK1.

#### Taking a picture

- To activate the camera function, press and hold Side up or (MENU) 51.
- To take a picture, (a) or Side up.
- to save the picture in My data.

#### Recording a video

- To activate the video recorder function, press and hold Side up then SK1, or 62.
- To start recording, (a) or Side up.
- To stop recording, (a) or Side up. (After the set video file size is reached, the recording automatically stops.)
- to save the video in My data.
- Before taking a picture or recording a video, you can switch the camera/video mode by pressing SK1. This use of SK1, however, is invalid if the self-timer function is activated.
- Be careful not to cover the mouthpiece of your phone while recording, as it is used as the microphone to record sound along with the video.
- After taking a picture or recording a video, you can replay the video (by pressing **SK1**) (p.59 "Videos" (M61)") or send the picture (by pressing **SK1**)/video (by pressing **SK2**) attached to a message.
- You can discard the taken picture by pressing SK2 or the recorded video by pressing fig. or CLR.
- The default file name saved in the folder is the date, month, year and sequence number. When you take pictures in burst mode, the saved files will be named by the default file names plus a consecutive two-digit number at the end.
- 🖟 If a call comes in while vou are checking or saving a picture/video. storage is cancelled. If this occurs, the next time you select camera function a message appears to say that you have a picture/ video that was not stored, allowing you to check and store the picture/video.
- Depending on the photo size, there may be parts not seen on the full screen view finder display in the saved picture.

### Operations when taking a picture or recording a video

- To zoom in and out. ▲ or ▼.
- To control the brightness, ◄◄ or ►►.
- To turn on/off the camera view finder on the full screen, #.

### Options menu (before taking a picture/recording a video)

Columns C and V show the menu numbers for the Camera Options menu and the Video recorder Options menu respectively.

| С | ٧ | Options menu (k              | Options menu (before taking a picture/recording a video) (Sheet 1 of 2)                                                                                                    |  |  |  |  |
|---|---|------------------------------|----------------------------------------------------------------------------------------------------|--|--|--|--|
| 1 | - | Single mode/<br>Burst mode   | Switches the shooting mode to Single/Burst mode (serial shooting).                                                                                                    |  |  |  |  |
| 2 | 1 | Shoot environment            | Changes the camera settings to suit the environment.                                                                                                    |  |  |  |  |
| 3 | 2 | Effect                       | fect Applies special effect.                                                                                                    |  |  |  |  |
| 4 |   | Photo size                   | Sets the picture size.  You cannot use the Zoom function for VGA and SXGA, and you can select 1x to 2x magnification for Wallpaper and CIF, 1x to 4x magnification for OCIF and 1x to 5x magnification for Sub-QCIF. You can use the Frame and Burst mode functions for Sub-QCIF, QCIF and Wallpaper. You cannot use the Full screen function for Sub-QCIF and QCIF. If you select Wallpaper, CIF, VGA or SXGA, the picture on the camera view finder screen will be displayed as a smaller picture than the actual size. Also on the camera view finder screen, the picture size before shooting differs from the size after shooting. |  |  |  |  |
| - | 3 | Screen size                  | Sets the video screen size.                                                                                                    |  |  |  |  |
| - | 4 | Video file size              | Sets the video file size.                                                                                                    |  |  |  |  |
| 5 | • | Image quality                | Sets the image quality.                                                                                                    |  |  |  |  |
| - | 5 | Quality                      | Sets the video quality.                                                                                                    |  |  |  |  |
| 6 | • | Frame                        | Selects whether to use a frame when taking pictures, and sets the desired frame with which a picture will be taken.                                                                                                    |  |  |  |  |
| 7 | 6 | Self timer/Self timer cancel | Activates or deactivates the self-timer function.                                                                                                    |  |  |  |  |
| 8 | - | Sound settings               | Selects the Shutter sound and Self timer sound.                                                                                                    |  |  |  |  |
| - | 7 | Self timer sound             | Selects the self timer sound.                                                                                                    |  |  |  |  |
| 9 | • | Pictures                     | Opens Pictures in My data.                                                                                                    |  |  |  |  |
| - | 8 | Videos                       | Opens Videos in My data.                                                                                                    |  |  |  |  |

| С | ٧ | Options menu (I | pefore taking a pic              | cture/recording a video) (Sheet 2 of 2)                                                         |  |
|---|---|-----------------|----------------------------------|-------------------------------------------------------------------------------------------------|--|
| 0 | 9 | Other settings  | Add desktop icon                 | Creates a desktop icon of the camera/video function on the standby screen.                      |  |
|   |   |                 | Automatic save                   | Selects whether to save taken pictures automatically or not.                                    |  |
|   |   |                 | Save in                          | Selects the folder (preset or created) where the taken picture/video will be saved.             |  |
|   |   |                 | Brightness                       | Changes the brightness.                                                                         |  |
| 0 | 9 | Other settings  | Zoom                             | Changes the zoom magnification.                                                                 |  |
|   |   |                 | Thumbnail view                   | Selects whether to display the pictures taken in the Burst mode as thumbnails or slides.        |  |
|   |   |                 | Video recorder/<br>Camera        | Activates the video/camera function.                                                            |  |
|   |   |                 | Flicker control                  | Selects 50Hz, 60Hz or Auto to prevent flickers when taking a picture under a fluorescent light. |  |
| * | - | Full screen     | Turns the Full screen on or off. |                                                                                                 |  |

### Options menu (after taking a picture/recording a video)

Columns C and V show the menu numbers for the Camera Options menu and the Video recorder Options menu respectively.

| _ |   | •                |                                                                                                    |  |  |  |  |
|---|---|------------------|----------------------------------------------------------------------------------------------------|--|--|--|--|
| С | ٧ | Options menu (at | Options menu (after taking a picture/recording a video)                                                                                   |  |  |  |  |
| 1 | - | Save current     | Saves the currently displayed picture in the folder selected as Save in setting.    In Burst mode, only the highlighted picture is saved. |  |  |  |  |
| 2 | - | Save all         | Saves all pictures taken in Burst mode.                                                                                                   |  |  |  |  |
| - | 1 | Save             | Saves the currently displayed video.                                                                                                    |  |  |  |  |
| 3 | 2 | Create message   | Creates a new message with the file attached.                                                                                             |  |  |  |  |
| - | 3 | Set as ring tone | Sets the video as the ringtone.                                                                                                    |  |  |  |  |
| 4 | 4 | Set as wallpaper | Sets the picture/video as the main-display wallpaper.                                                                                     |  |  |  |  |
| 5 | - | Thumbnail view   | Selects whether to display the pictures taken in the Burst mode as thumbnails or slides.                                                  |  |  |  |  |
| - | 5 | Full screen      | Selects whether to enlarge the replay screen size.    You cannot use the Full screen function for QCIF.                                   |  |  |  |  |
| 6 | - | Automatic save   | Selects whether to save taken pictures automatically or not.                                                                              |  |  |  |  |
| - | 6 | View detail      | Displays detailed information on the selected video.                                                                                      |  |  |  |  |

| С | ٧ | Options menu (after taking a picture/recording a video) |                                                                                                    |  |
|---|---|---------------------------------------------------------|----------------------------------------------------------------------------------------------------|--|
| 7 | 7 | Save in                                                 | Selects the folder (preset or created) where the picture/video will be saved. The specified folder will be protected. |  |
| 8 | - | Pictures                                                | Opens Pictures in My data.                                                                                            |  |
| - | 8 | Videos                                                  | Opens Videos in My data.                                                                                              |  |

# My data (M6)

Using My data, you can playback sound and MP3 files, or display pictures and videos downloaded from the Internet or captured with the camera function of your phone.

### Videos (M61)

In the following section, how to playback video files (videos) stored in your phone is described. You can either record videos using your phone, download them from the Internet, receive them attached to messages. There are two pre-set folders: My Movies and Download (p.66 "Music player (M81)".

### Replaying the video files

- ▼ 1 or (MENU) 61 → Highlight a folder → (M) → Highlight a video file you wish to replay  $\rightarrow$   $\bigcirc$  The video file will be replayed (p.7 for icons).
- When the flat view function is activated, the list of folders is not displayed. The list of all the stored video files is displayed.
- If you wish to move to another hierarchy folder, use ◄ and ►.
- Pressing# on the video preview screen will enlarge the replay screen size, and pressing# again will return the screen size to normal for Sub-QCIF only.

#### Operations while replaying video

- To stop, SK2.
- To pause, SK1 → While pausing, SK1 again to restart and continue the replay.
- To fast forward/rewind ►► / |◄◄ → ►► / |◄◄ again to cancel fast forwarding/ rewinding and continue the replay.
- To enlarge the replay screen size, # for Sub-QCIF only.
- To adjust the volume, Side keys.
- To display the previous/next file, ▲ or ▼.
- You cannot fast forward, rewind or enlarge the screen for video files with only sound but no image.

#### Sounds (M62)

In the following section, how to playback sound files stored in your phone is described. There are three pre-set folders: Download, Preset and Voice memo.

### Selecting and playing sound

- ▼ 2 or (62 → Highlight a folder → (3) → Highlight a sound file you wish to replay → (3).
- When the flat view function is activated, the list of folders is not displayed. The list of all the stored sounds files is displayed.
- If you wish to move to another hierarchy folder, use ◄ and ►►.

#### Operations while playing sound

- To stop, SK2.
- To adjust the volume, Side keys.
- To replay the previous/next file, ▲ or ▼.

### Pictures (M63)

The Pictures function allows you to display images and animations, which were obtained with the camera function of your phone, received as a file attached to MMS messages, or downloaded from the Internet. The images can also be edited using this function. From the Pictures function you can also attach images and animations to messages you compose. There are five pre-set folders: Photo, Download, Preset, Frame, and Stamp.

#### Displaying the Pictures view screen

- ▼ 3 or 6 3 → Highlight a folder → 6 → Highlight an image file you wish to display → 6.
- To display the previous/next image file, ▲ or ▼.
- When the flat view function is activated, the list of folders is not displayed. The list of all the stored image file is displayed.
- If you wish to move to another hierarchy folder while the Thumbnail view is turned off, use |◀◀ and ▶▶|.

### Cutting the image

- ➡ Highlight or display the image file you wish to edit → @ 13 → Select the image size → A frame indicating the cut area appears on the preview screen.
- When you select Free, a cross indicator appears on the preview screen. Move it to the point to start a frame and (a) to confirm the position. Then, expand the frame into the required size and (b) to confirm.

### Reducing the image size

➡ Highlight or display the image file you wish to edit → ■ 14 → Select the image size → SK1 if the image is favorable.

#### Rotating the image

- ➡ Highlight or display the image file you wish to edit → 15 → SK1 to rotate the image 90 degrees clockwise.
- Keep pressing SK1 until the image is at the required angle 
  → 
  ⑤ to confirm.

### Decorating the image with stamps

- Highlight or display the image file you wish to edit → MENU
   16.
- ightharpoonspice To apply a marker stamp, 1 → Highlight the required stamp → ightharpoonspice The marker stamp position is displayed in centre.
- ☐ If you wish to preview the highlighted stamp, SK1. To display the previous/next stamp, ▲ or ▼.
- $\blacksquare$  To apply a text stamp, 2  $\rightarrow$  Key in the text  $\rightarrow$   $\bigcirc$   $\rightarrow$  The text stamp position is displayed in centre.
- $\blacksquare$  Move the stamp position  $\rightarrow \bigcirc$  to confirm  $\rightarrow$  The stamp preview is displayed again. Repeat applying if necessary, or (MENU) to select another stamp.
- SK1 when finished applying the stamp. (The stamp preview will not be applied this time.)

#### Adding a frame to the image

■ Highlight or display the image file you wish to edit → (MENU) 17 → Highlight a frame → (a) to confirm.

#### Saving the edited image

- After any editing, SK1 or 
   on to save the edited image → Select the Save Quality (SK1) to check the expected size of the image).
- Edit the name (if required) → ⑥.

### Printing an image using a printer

You can print an Exif format image file by connecting your phone to a PictBridge compatible printer using a USB cable.

- There may be PictBridge compatible printers that cannot be connected to your phone.
- Refer to the operation manual of the printer for details on the printing.
- For some printers, an image file name including characters other than alphanumeric characters (e.g. accentuated characters) may cause an error when printing.
  - 3 or (MENU) 63 → Highlight a folder → (A) → Highlight an image file you wish to print → (MENU) 24.
  - \*Print via USB" may be displayed in gray and unavailable, depending on the image file.
  - Connect your phone and the printer with the USB cable → Prepare the printer ready for printing, referring to its manual.
  - Check the print detail screen displayed.
    - To print as seen on the detail screen, SK1.
    - To edit the print detail and then print, on the print detail screen to display the Options menu → Edit the detail using the Options menu → SK1.
  - The Options menu may change depending on the connected printer.

If any interruption or error occurs, or the printing is not completed normally, pull out the USB cable and start again from the first step.

| Pr | Print via USB Options menu |                                                                        |  |  |  |
|----|----------------------------|------------------------------------------------------------------------|--|--|--|
| 1  | Number of prints           | Sets the number of prints to output.                                   |  |  |  |
| 2  | Layout detail              | Selects the paper size, paper type and layout to print the image file. |  |  |  |
| 3  | Print quality              | Selects the required quality of printing.                              |  |  |  |
| 4  | File name                  | Selects whether or not to print the file name on the paper.            |  |  |  |
| 5  | Date                       | Selects whether or not to print the date on the paper.                 |  |  |  |

If you want to print multiple images on one sheet, set both the settings for Number of prints and Nup on Layout screen under Layout detail. For example, 4 for Number of prints and 2 for N-up will print 2 sheets with 2 half-sized images per sheet.

#### MP3 (M64)

In the following section, the procedures to display and play your MP3 files are described. There is one pre-set folder: Download (p.66 "Music player (M81)").

### Selecting and playing an MP3 file

- ▼ 4 or 6 4 → Highlight a folder → 6 → Highlight the MP3 file you want to play → 6.
- When the flat view function is activated, the list of folders is not displayed. The list of all the stored MP3 files is displayed.

#### Operations while playing an MP3 file

- To stop, SK2.
- To adjust the volume, Side keys.
- To replay the previous/next file, ▲ or ▼.

### File selector Options menu

■ Display the Videos/Sounds/Pictures/MP3 list screen → Highlight a file → MENU.

| Fil | File Selector Options menu (Sheet 1 of 3) |   |                |                                                                                                    |  |
|-----|-------------------------------------------|---|----------------|----------------------------------------------------------------------------------------------------|--|
| 1   | Edit item                                 | - | Rename item    | Edits the user title or name of the selected file/folder.                                                               |  |
|     |                                           |   | Set protection | Sets the protection settings of the selected folder or file on/off.                                                     |  |
|     |                                           | 3 | Cut            | Cuts the selected picture into Sub-QCIF (128x96), QCIF (176x144), Wallpaper (176x220) or Free (not available for SXGA). |  |
|     |                                           | 4 | Reduce         | Reduces the selected picture to fit within Sub-QCIF (128x96), QCIF (176x144) or Wallpaper (176x220).                    |  |

| Fil | File Selector Options menu (Sheet 2 of 3) |                                                                                                    |                                                            |                                                                                                    |  |
|-----|-------------------------------------------|----------------------------------------------------------------------------------------------------|------------------------------------------------------------|----------------------------------------------------------------------------------------------------|--|
| 1   | Edit item                                 | 5                                                                                                    | Rotate                                                     | Rotates the selected picture (not available for SXGA).                                                |  |
|     |                                           | 6                                                                                                    | Stamp tool                                                 | Adds a marker or text stamp on the selected picture (not available for Sub-QCIF, QCIF and Wallpaper). |  |
|     |                                           | 7                                                                                                    | Frame                                                      | Sets a frame to the selected picture (not available for Sub-QCIF, QCIF and Wallpaper).                |  |
| 2   | Use item                                  | 1                                                                                                    | Set as ring tone                                           | Sets the selected video or sound to be the ringer tone.                                               |  |
|     |                                           | 1                                                                                                    | Set as wallpaper                                           | Sets the selected video or picture to be the main-display wallpaper.                                  |  |
|     |                                           | -                                                                                                    | Send via<br>Bluetooth                                      | Sends the selected file through Bluetooth to other devices or a cellphone.                            |  |
|     |                                           | -                                                                                                    | Set as SMS tone                                            | Sets the selected sound to be the SMS tone.                                                           |  |
|     |                                           | ı                                                                                                    | Set as Mail tone                                           | Sets the selected sound to be the Mail tone.                                                          |  |
|     |                                           | -                                                                                                    | Add desktop icon                                           | Creates a desktop icon for the selected picture on the standby screen.                                |  |
|     |                                           | 1                                                                                                    | Print via USB                                              | Prints the selected picture using a PictBridge printer via USB cable (p.61).                          |  |
| 3   | Create<br>message                         | Creates a new message with the file attached (not available for the MP3).                                                                                                    |                                                            |                                                                                                    |  |
| 4   | Delete<br>item                            | Deletes the selected file and folder.                                                                                                    |                                                            |                                                                                                    |  |
| 5   | Delete all                                | De                                                                                                    | Deletes all the files in the current list.                 |                                                                                                    |  |
| 6   | Copy item                                 | Со                                                                                                    | Copies the selected file or folder to the selected folder. |                                                                                                    |  |
| 7   | Copy all                                  | Copies all the files in the current list to the selected folder.                                                                                                    |                                                            |                                                                                                    |  |
| 8   | Move                                      | Moves the selected file/folder or all the files in the current list to the selected folder.                                                                                  |                                                            |                                                                                                    |  |
| 9   | Create folder                             | Creates a new folder under the current folder.                                                                                                    |                                                            |                                                                                                    |  |
| 0   | Storage<br>detail                         | Displays the current storage information of your phone memory.                                                                                                    |                                                            |                                                                                                    |  |
| *   | View detail                               | Displays the details of the selected folder or file.  You can also display the details on the highlighted folder or file by pressing ** without displaying the Options menu. |                                                            |                                                                                                    |  |

| Fil | File Selector Options menu (Sheet 3 of 3) |   |                |                                                                                               |
|-----|-------------------------------------------|---|----------------|-----------------------------------------------------------------------------------------------|
| #   | Options                                   | 1 | Sorting order  | Sorts the files by date or alphabetically.                                                    |
|     |                                           | 2 | Info column    | Sets whether to display the column on the list screen, and the information to be shown there. |
|     |                                           | 3 | Thumbnail view | Displays the files as thumbnails (for only Pictures).                                         |
|     |                                           | 4 | Flat view      | Displays the list of all the stored files regardless of the folder hierarchy.                 |
|     |                                           | 5 | Save options   | Saves the current option settings.                                                            |
|     |                                           | 6 | Reset options  | Resets the option settings.                                                                   |

Depending on the size of the data, file selector operation may take a long time.

### Java™ (M7)

You can download Java™ applications (games etc.) and run them on your phone.

### Programs (M71)

#### How to run software

To run software (a Java™ application), perform the following.

- ▼ 11 or press and hold SK2 → Highlight an application containing the software you want to run → ⑤.
- While the software is active, the Java<sup>™</sup> operation icon is displayed (p.7 for icons).
- When you display the Java™ applications list screen for the first time after downloading a program(s), it may take a while for your phone to verify the program(s). A message will be displayed during this process, and you may activate the program(s) after it is completed.
- After downloading the software, always make sure that the downloaded program is displayed in the Applications screen.

### Java™ System menu

| Sy | System menu         |                                                                           |  |  |
|----|---------------------|---------------------------------------------------------------------------|--|--|
| 1  | Description setting | Selects whether to display the information of the selected application.   |  |  |
| 2  | Delete all          | Deletes all the applications.                                             |  |  |
| 3  | Storage status      | Displays the status of Java™ applications currently stored in your phone. |  |  |
| 4  | Trace info.         | Displays the trace information.                                           |  |  |

Neither protected data nor preset data and folders can be deleted or moved.

| System menu |                                               |  |
|-------------|-----------------------------------------------|--|
| 5 About     | Displays the information of the Java™ system. |  |

#### **Application menu**

▼ MENU 71 → Highlight an application you want to run → SK1.

| Application menu |                       |                                                                                                    |
|------------------|-----------------------|----------------------------------------------------------------------------------------------------|
| 1                | Properties            | Displays the information of the selected software.                                                                                                 |
| 2                | Upgrade               | Makes an enquiry on whether the selected software has an upgrade. If there is, starts downloading the data.                                        |
| 3                | Delete                | Deletes the selected software.                                                                                                    |
| 4                | Network<br>connection | Permits/prohibits the selected software to connect to the network or displays the confirmation message every time you start the selected software. |
| 5                | Auto start setting    | Enables or disables the automatic start of a complying $Java^TM$ application.                                                                      |

### Prog backlight (M72)

You can set the backlight mode of your phone.

- $\bullet$  72  $\Rightarrow$  1 to set your phone to follow the normal backlight setting, or 2 to let the backlight be controlled by the Java™ application.
- If you set your phone to follow the normal backlight setting, the current power save settings will be active (p.27 "Power saving (M15)").
- When the software is not running, the backlight operation depends on your phone's backlight settings.

# Accessory (M8)

### Music player (M81)

This feature allows you to create a Playlist of video and MP3 files. You can add video or MP3 files saved in My data to the Playlist (p.59 "Videos (M61)", p.62 "MP3 (M64)") or change the order of the video and MP3 files within the Playlist.

- MENU 81 → SK1 to play → After playing, SK2 to stop.
- To change the volume, Side keys.
- To play the previous/next file, ▲ or ▼.
- When there are no video or MP3 files saved in the Playlist, the Playlist screen will be displayed instead of the Music player screen.
- When you use a wired headset, you can start or stop playing by pressing the button on it, and play the next file by pressing and holding it.

### Music player Options menu

MENU 81 MENU .

| Μι | Music player Options menu |                                                                                                    |                                                                                                    |  |
|----|---------------------------|----------------------------------------------------------------------------------------------------|----------------------------------------------------------------------------------------------------|--|
| 1  | Playlist                  | Displays a list of video and MP3 files in the order in which they are played.  You can save up to 30 files in the Playlist depending on the size of each file.  The video or MP3 files that are deleted from Videos or MP3 of My data or invalid files are displayed in gray and cannot be played.  to display the Playlist Options menu, or SK1 to add a video or MP3 file. |                                                                                                    |  |
| 2  | Play mode                 | Normal:<br>Repeat all:<br>Repeat one:                                                                                                    | Plays all the video and MP3 files in order from top to bottom of the Playlist once. Plays all the video and MP3 files in the Playlist repeatedly. Plays the selected video or MP3 file repeatedly. |  |
| 3  | Equalizer for MP3         | Selects from Rock, Jazz, Pop and Off to obtain the desired tone. This setting applies only to the MP3 files in the Playlist.                                                                                                    |                                                                                                    |  |
| 4  | Add desktop icon          | Creates a desktop icon of the Music player function on the standby screen.                                                                                                    |                                                                                                    |  |
| 5  | Message interrupt         | Selects whether or not to stop playing video or MP3 files and notify you of the receipt of a new message.                                                                                                    |                                                                                                    |  |

### Calculator (M82)

You can perform addition, subtraction, multiplication and division with the calculator. It also has a memory function. The calculator can display a result of up to 9 digits.

#### **Calculator Key Assignment**

For calculator function, the keys are assigned different functions. The following shows the key assignment:

| Key      | Operation                                 | Key        | Operation                         |  |
|----------|-------------------------------------------|------------|-----------------------------------|--|
| ▶▶       | Addition (+)                              | <b>◄</b> ◀ | Subtraction (–)                   |  |
| <b>A</b> | Multiplication (x)                        | ▼          | Division (÷)                      |  |
| (a)      | Equals to (=)                             | SK2        | Memory Store/Memory Addition      |  |
| SK1      | Memory Recall/Memory Cancel (Press twice) | Q          | Percent (%)                       |  |
| MENU     | Inversion (±)                             | <u> </u>   | Exit calculator                   |  |
| •        | Decimal Point (.)                         | CLR        | Delete digit (if held, all clear) |  |

Using the % function, you can calculate (100 + x) % of a figure (e.g. 200 + 5% = 210) and (100 - x) % of a figure (e.g. 200 - 5% = 190).

### Clock alarm (M83)

This feature enables you to switch the clock alarm function on/off and to set the time, repetition and alarm tone.

#### Turning the alarm on/off

● MENU 83.

| Clock alarm s    | Clock alarm setting                                                                   |  |  |  |  |
|------------------|---------------------------------------------------------------------------------------|--|--|--|--|
| On/Off           | Turns on or off the alarm.                                                            |  |  |  |  |
| Set time         | Sets the time and am/pm (for 12 hour format) at which the alarm will sound.           |  |  |  |  |
| Set alarm tone   | Sets the melody to be played when the alarm occurs. (p.59 "Sounds (M62)")             |  |  |  |  |
| Alarm repeat     | Selects alarm repeat for once, daily or day of the week.                              |  |  |  |  |
| Enter alarm text | Sets the message (e.g. Wake up!) which is displayed when the alarm occurs (optional). |  |  |  |  |

When all settings are done, SK1 to save the setting.

The selected melody will be played when the alarm occurs if the ringer is turned on based on the current phone mode. If vibration is turned on, you will be notified of the alarm by vibration.

Even if the phone has been switched off, the phone automatically switches itself on and sounds the alarm or vibrates at the specified time.

You can stop the alarm tone or vibration by pressing any key.

#### Scheduler (M84)

Scheduler enables you to enter reminders and appointments for particular time and date.

#### Adding a new event

■ 8 4 → Highlight the day → 
⑤ to display the day's schedule list screen (if any)
→ SK1.

| Scheduler setting   |                                                                                 |  |  |  |
|---------------------|---------------------------------------------------------------------------------|--|--|--|
| Event date/time     | Sets the date, time and am/pm (for 12 hour format) of the event.                |  |  |  |
| Event end date/time | Sets the date, time and am/pm (for 12 hour format) of the end of event.         |  |  |  |
| Description         | Sets the event description (optional).                                          |  |  |  |
| Repeat              | Selects repeat for One time only, Daily, Weekly or Monthly.                     |  |  |  |
| Reminder            | Turns on or off the reminder.                                                   |  |  |  |
| Reminder time       | Selects the time to set off the reminder prior to the event start time.         |  |  |  |
| Reminder tone       | Associates a reminder tone with an event (only when the Reminder is turned on). |  |  |  |
| Private             | Sets the event as a private event.                                              |  |  |  |

- When all settings are done, SK1 to save the setting.
- The selected melody will be played when the scheduled event occurs if the ringer is turned on based on the current phone mode. If vibration is turned on, you will be notified of the event by vibration.
- If the phone has been switched off, the phone does not switch itself on to sound the reminder or vibrate at the specified time.
- You can stop the reminder tone or vibration by pressing any key.
- If the event is a private event, the reminder will sound at the specified time but the entered description will not be displayed. You are prompted to enter the security code to view the details of the private event.

#### Viewing the scheduled events

- 8 4 → Highlight a day (SK1 to display the previous monthly/weekly view screen or SK2 to display the next monthly/weekly view screen).
- to display the detail screen of the highlighted schedule.

#### Setting the reminder again

When the scheduler reminder is set off, |◄◄ or ▶►| and SK2 to select the time to remind again.

#### **Scheduler Options menu**

■ 8 4 → Highlight the day → ⓐ to display the day's schedule list screen (if any) → Highlight the required scheduled event →  $\bigcirc$  .

| Sc | Scheduler Options menu               |                                                                                                    |  |  |  |
|----|--------------------------------------|----------------------------------------------------------------------------------------------------|--|--|--|
| 1  | Add new Adds a new entry.            |                                                                                                    |  |  |  |
| 2  | Edit                                 | Edits the highlighted event.                                                                                                    |  |  |  |
| 3  | Сору                                 | Copies the highlighted event.                                                                                                    |  |  |  |
| 4  | Delete                               | Deletes event(s).                                                                                                    |  |  |  |
| 5  | Go to date                           | Displays the selected date.                                                                                                    |  |  |  |
| 6  | Monthly calendar/<br>Weekly calendar | Switches between the weekly and monthly calendar.    You can select Sunday or Monday to start the week from p.25 "Set start day". |  |  |  |
| 7  | View summary                         | Displays the number of used and available entries.                                                                                |  |  |  |
| 8  | View events                          | Displays the events.  You are required to key in the security code to display the private events or all events.                   |  |  |  |
| 9  | Send via<br>Bluetooth                | Sends the selected schedule through Bluetooth to other devices or a cellphone (Not available during a call).                      |  |  |  |

#### ToDo list (M85)

This feature allows you to set up to 100 ToDo tasks that should be finished by a certain date. You can choose to display either all ToDo tasks, or those just finished or unfinished. Each task is identified by a description (of up to 256 characters) and its start/due date.

#### Adding a new ToDo task

■ MENU  $85 \rightarrow \text{Highlight the list} \rightarrow \bigcirc \rightarrow \text{SK1}.$ 

| ToDo list setting |                                                     |  |  |  |  |
|-------------------|-----------------------------------------------------|--|--|--|--|
| Start date        | Sets the date to start the ToDo task.               |  |  |  |  |
| Due date          | Sets the date to end the ToDo task.                 |  |  |  |  |
| Description       | Sets the ToDo task description (e.g. Pay the rent). |  |  |  |  |
| Category          | Sets the category.                                  |  |  |  |  |
| Priority          | Sets the priority.                                  |  |  |  |  |
| Private           | Sets the ToDo task as private.                      |  |  |  |  |

When all settings are done, SK1 to save the setting.

#### When a ToDo task is completed

■ 85 → Highlight the list → ③ → Highlight the required ToDo task → ⑤ → (No. 11, or SK2 to save the task as completed.

#### Viewing ToDo task details

- 85 → Highlight the list → ③ → Highlight the required ToDo task → ③ → To view the details of the previous or next ToDo task in the list, | ◄ or ▶ ▶ |.
  - To edit the currently displayed task, SK1.

#### **ToDo Options menu**

Column L shows the ToDo options menu, and column D shows the ToDo detail Options menu.

| 1 | ח | ToDo Ontions me       | onu -                                                                                                    |
|---|---|-----------------------|----------------------------------------------------------------------------------------------------|
| L | D | ToDo Options me       | enu                                                                                                    |
| 1 | 4 | Add new               | Adds a ToDo task (p.69 "Adding a new ToDo task").                                                             |
| - | 1 | Status                | Changes the completion status of the highlighted ToDo task.                                                   |
| 2 | 2 | Edit                  | Edits the highlighted ToDo task (p.69 "Adding a new ToDo task").                                              |
| 3 | - | Delete                | Deletes ToDo task(s).                                                                                         |
| - | 3 | Delete current        | Deletes the current ToDo task.                                                                                |
| 4 | - | Display filter        | Sets the type(s) of ToDo tasks to be displayed by selecting the desired filter option.                        |
| 5 | - | Sort list             | Displays a list of ToDo tasks rearranged according to the selected sort key.                                  |
| 6 | - | View summary          | Displays the number of Incomplete and Completed tasks and how many more tasks can be created.                 |
| 7 | 5 | Send via<br>Bluetooth | Sends the selected ToDo task through Bluetooth to other devices or a cellphone (Not available during a call). |

#### Notepad (M86)

Notepad function allows you to record and store a note as a text file.

#### Creating a new memo (M861)

#### Displaying a memo (M862)

● MENU 862 → Highlight a file → SK1 to preview, or 🔊 to edit.

#### **Notepad Options menu**

● MENU 862 → Highlight a file → MENU.

| No | Notepad Options menu |                                                                                                    |  |  |  |
|----|----------------------|----------------------------------------------------------------------------------------------------|--|--|--|
| 1  | Edit item            | Rename item: Edits the user title or name of the selected file/folder.  Set protection: Sets the protection settings of the selected folder or file on/off.                                                                                                    |  |  |  |
| 2  | Use item             | Add desktop icon: Creates a desktop icon of the selected file on the standby screen.  Send via Bluetooth: Sends the selected file through Bluetooth to other devices or a cellphone (Not available during a call).                                                                                                    |  |  |  |
| 3  | Create message       | Creates a new message with the highlighted text (note).                                                                                                    |  |  |  |
| 4  | Delete item          | Deletes the selected file or folder if it is unprotected.                                                                                                    |  |  |  |
| 5  | Delete all           | Deletes all the notes unprotected from the list.                                                                                                    |  |  |  |
| 6  | Copy item            | Copies the selected note.                                                                                                    |  |  |  |
| 7  | Copy all             | Copies all the notes.                                                                                                    |  |  |  |
| 8  | Move                 | Moves the selected note or all the notes in the current folder to a folder.                                                                                                    |  |  |  |
| 9  | Create folder        | Creates a new folder under the current folder.                                                                                                    |  |  |  |
| 0  | Storage detail       | Displays the current storage information of your phone memory.                                                                                                    |  |  |  |
| *  | View detail          | Displays the detail of the selected file.                                                                                                    |  |  |  |
| #  | Options              | Sorting order: Sorts the files by date or alphabetically.  Info column: Sets whether to display the column on the list screen, and the information to be shown there.  Flat view: Displays the list of all the stored files regardless of the folder hierarchy.  Save options: Saves the current option settings.  Reset options: Resets the option settings. |  |  |  |

#### Voice memo (M87)

Voice memo function allows you to record up to 60 seconds of sound/voice, using your phone's microphone (p.59 "Sounds (M62)").

#### Recording/playing voice memo or setting speaker

● (MENU) 87.

| Vo | Voice memo setting |                                                                                                |  |  |  |
|----|--------------------|------------------------------------------------------------------------------------------------|--|--|--|
| 1  | Record             | Records a voice memo.  SK1 to start recording (p.17 "Recording a call").                       |  |  |  |
|    |                    | 0 1 0 ,                                                                                        |  |  |  |
|    |                    | SK2 to finish recording and save the data as a file even before the<br>recording is completed. |  |  |  |
| 2  | Play               | Plays a voice memo or recorded call.                                                           |  |  |  |
|    |                    | ■ Highlight a voice memo →                                                                     |  |  |  |
| 3  | Speaker setting    | Selects between Speaker and Earpiece to play the voice memo.                                   |  |  |  |

#### Currency (M88)

Currency function allows you to convert an amount of money in one currency to another.

#### Converting currency

● MENU 88.

| Currency setting |                                                                                                    |  |  |
|------------------|----------------------------------------------------------------------------------------------------|--|--|
| From             | Sets the source currency code.                                                                                                    |  |  |
| То               | Sets the destination currency code.                                                                                                    |  |  |
| Exchange rate    | Sets the exchange rate.                                                                                                    |  |  |
|                  | To change the exchange rate, CLR to delete the displayed exchange<br>rate and key in the required number (for decimal point, SK1) → ※. |  |  |
| Amount           | Sets the amount of money to convert (for decimal point, SK1).                                                                          |  |  |

#### Resetting the currencies

■ MENU 8 8 and SK1.

#### Bluetooth (M89)

● MENU 8 9 (p.73 "Bluetooth (M89)").

#### Synchronization (M80)

Synchronization function allows you to synchronize data between your phone and your PC. When your phone is connected to your PC via a USB cable, you can synchronize phonebook, scheduler or ToDo list data.

Data should comply with vCard 2.1/vCalendar 1.0 specification.

- You cannot synchronize the phonebook data stored in the SIM card.
  - Connect your phone with your PC via a USB cable → Activate the software on PC side and prepare for synchronization (for details, refer to the manuals of the software).
  - 8 0 → Select the data type (Phonebook, Scheduler or ToDo list) → SK1 or 
     1 to start synchronization.

## **Bluetooth (M89)**

Bluetooth function provides the following services:

- Dial-up service You can use your phone as a modem.
- Headset/hands-free service You can make/receive a call using a Bluetooth headset or hands-free kit
- Object push service You can send or receive the data (from Phonebook/Scheduler/ ToDo list/Notepad/My data (Videos/Sounds/Pictures/MP3)) between your phone and other Bluetooth devices (p.76 "Bluetooth Object Push").
- File transfer service You can use your phone as a server while other Bluetooth devices function as a client. This enables the user to browse your phone from other Bluetooth devices (p.77 "Bluetooth File Transfer").
- The list of the Bluetooth accessories recommended for N500iS is available on NEC France's website: http://www.nec.fr
- This phone is compliant with Bluetooth Specification 1.2.
- When using Bluetooth devices, always refer to their operation manual.
- Depending on the connection status, a Bluetooth device may not function correctly. In such a case, retry operation from the device side, or switch your phone off and on.
- There may be Bluetooth devices that cannot be connected to your phone.
- You cannot connect to multiple Bluetooth devices at the same time.

#### Guide to using Bluetooth

- Using headset/hands-free/modem for the first time:
  - See p.74 "Pairing Bluetooth device" → p.74 "Connecting Bluetooth device"
    - → p.75 "Using Bluetooth headset/hands-free kit" or p.76 "Using your phone as Bluetooth modem"
- Using an already paired headset/hands-free/modem:
  - See p.74 "Connecting Bluetooth device"
    - → p.75 "Using Bluetooth headset/hands-free kit" or p.76 "Using your phone as Bluetooth modem"
- · Using Object push:
  - See p.76 "Bluetooth Object Push"
- Using File transfer:
  - See p.77 "Bluetooth File Transfer"

#### Bluetooth setting

● (MENU) 891.

|                        | <u> </u>                          |                                       |                                                                                                    |                                                                                                    |  |
|------------------------|-----------------------------------|---------------------------------------|----------------------------------------------------------------------------------------------------|----------------------------------------------------------------------------------------------------|--|
| Blu                    | Bluetooth setting                 |                                       |                                                                                                    |                                                                                                    |  |
| 1                      | Bluetooth<br>On/<br>Bluetooth Off | \(\bar{\bar{\bar{\bar{\bar{\bar{\bar{ | Activates or deactivates Bluetooth function.  If you switch the phone off while Bluetooth On is set, the next time you switch on, the phone will be in Bluetooth On status again.  If your phone is in Bluetooth On status, it will accelerate the battery |                                                                                                    |  |
|                        |                                   |                                       | consumption.                                                                                                    | •                                                                                                    |  |
| 2                      | Pair new                          | Re                                    | gisters the exter                                                                                                    | nal Bluetooth devices.                                                                                     |  |
| device 1 Search device |                                   |                                       | Searches for the nearby active Bluetooth devices.                                                                                                    |                                                                                                    |  |
|                        |                                   | 2                                     | Wait for connect                                                                                                    | Standby your phone to wait for other devices to search for it.                                             |  |
|                        |                                   |                                       |                                                                                                    | Other Bluetooth devices can only detect your phone while your phone is displaying Wait for connect screen. |  |
| 3                      | Device list                       | Dis                                   | Displays and edits the list of paired devices.                                                                                                    |                                                                                                    |  |
| 4                      | My phone                          | Dis                                   | Displays the terminal information of your phone.                                                                                                    |                                                                                                    |  |
|                        |                                   |                                       | to display the Options menu.                                                                                                    |                                                                                                    |  |
|                        |                                   |                                       | Rename: Edits the terminal name of your phone (Not available during Bluetooth communication).                                                                                                    |                                                                                                    |  |
| 5                      | Active device                     | Dis                                   | Displays the information on the device in connection.                                                                                                    |                                                                                                    |  |
| 6                      | Disconnect                        | En                                    | Ends the Bluetooth connection in progress.                                                                                                    |                                                                                                    |  |

#### Pairing Bluetooth device

- 8 9 1 → 2 → 1 to search other Bluetooth devices or 2 to be searched by other Bluetooth devices.
- If the device is found, the list of found Bluetooth devices will be displayed.
- ➡ Highlight the device from the list → ⑥ → Input passcode of the found Bluetooth device.
- When pairing, you will be asked to enter a passcode specified by the Bluetooth device to your phone and the device. If no passcode is specified by the device, enter the same arbitrary number to your phone and the device. A passcode is a number from 4 to 16 digits.
- If pairing succeeds, your phone automatically connects with the paired device.

#### **Connecting Bluetooth device**

- Pair the Bluetooth device and your phone beforehand (p.74 "Pairing Bluetooth device").
- If pairing succeeds, your phone automatically connects with the paired device.

- Alternatively, you can manually connects with the device from the Device list.
- 891 → 3 to display the Device list screen → Highlight the device from the list → SK1 or ⑤.

#### **Device list Option menu**

■ MENU 891 → 3 → MENU .

| De | Device list Option menu |                                                          |  |  |  |
|----|-------------------------|----------------------------------------------------------|--|--|--|
| 1  | Rename                  | Edits the name of the highlighted device.                |  |  |  |
| 2  | Protect/Un-protect      | Protects or unprotects the highlighted device.           |  |  |  |
| 3  | Delete device           | Deletes the highlighted device.                          |  |  |  |
| 4  | Delete all devices      | Deletes all the devices listed.                          |  |  |  |
| 5  | View detail             | Displays detailed information on the highlighted device. |  |  |  |

#### **Device list icons**

Not registered Phone

Connected with your phone Audio (a headset or handsfree device)

other than an audio, PC, or phone PC PC

Protected

#### Using Bluetooth device

While using the Bluetooth device, the following icons will be displayed in the status bar area of your phone

Bluetooth On Bluetooth active

To use the Bluetooth headset/hands-free kit or Bluetooth modem, you must perform the Bluetooth pairing with the external device beforehand. For details, refer to the operation manual of the device.

#### Using Bluetooth headset/hands-free kit

- 8 9 1 → 3 to display the Device list screen → Highlight the headset/hands-free kit in the list → SK1 or .

  ■.
- To answer the incoming call, press the button on the headset/hands-free kit.
- To switch the headset/hands-free kit call to your handset call during a call, 5.
- To end the call,  $\mathfrak{T}$  or end from the headset/hands-free kit.
- If both a wired headset and Bluetooth headset are connected with your phone at the same time, the wired headset will work partially (only its button will work).

For some Bluetooth devices, the voice recall function may be activated when a paired headset/ hands-free kit is turned on (p. 15 "Voice recall").

#### Using your phone as Bluetooth modem

- For details of dial-up connection settings, consult your Internet service provider.
- 891 → 1 to toggle to Bluetooth On to activate Bluetooth → Perform dial-up connection by your PC.
- To end the dial-up connection, disconnect from the PC application or pressing (MENU) 8 916.

#### **Bluetooth Object Push**

You can send/receive the data from Phonebook/Scheduler/ToDo list/Notepad/My data (Videos/Sounds/Pictures/MP3) between other Bluetooth devices.

- The maximum data size for the Object push service is 20 MB for MP3, 2 MB for videos, and 1 MB or less for other files depending on the file type. Any files too large will be displayed in gray and not be available.
- While sending or receiving data via Bluetooth, your phone is automatically placed out of service, so phone call, message and i-mode access are disabled.

#### Procedures to send data

#### Phonebook entry (M413...)

- You can only send Name, Home, Mobile, Work, Fax, 2 Email addresses and 2 pieces of descriptive information .
- Your phone sends data according to the vCard 2.1 specification.
- To display the phonebook (Phone), Q (for required number of times) or (MENU) 413 → Highlight a phonebook entry.
- MENU O OF (M) MENU 3.

#### Video/Sound/Picture/MP3 (M6...)

- MENU) 61 for Videos, MENU) 62 for Sounds, MENU) 63 for Pictures or MENU) 64 for MP3 → Highlight a folder → ♠ → Highlight a file.
- (MENU) 2 3 for Videos/Pictures, (MENU) 2 4 for Sounds or (MENU) 2 1 for MP3.

#### Schedule entry (M84...)

■  $\bigcirc$  8 4 → Highlight a date →  $\bigcirc$  → Highlight a schedule entry →  $\bigcirc$  →  $\bigcirc$   $\bigcirc$  9.

#### ToDo entry (M85...)

■ Note that the second is a second in the second in the second in t

#### Notepad (M862...)

■ MENU 862 → Highlight a note → MENU 2 and 2.

#### Sending data

If your phone has not previously had access to other Bluetooth devices through Bluetooth object push or file transfer service, after selecting Send via Bluetooth, the phone will start searching other Bluetooth devices  $\Rightarrow$  If the device is found, the list of found Bluetooth devices will be displayed  $\Rightarrow$  Highlight the device from the list  $\Rightarrow$   $\textcircled{3} \Rightarrow$  The phone starts connecting to the device. If the device accepts the connection, the data will be sent.

If your phone has already had access to other Bluetooth devices through Bluetooth object push or file transfer service, after selecting Send via Bluetooth, the screen is displayed asking to send data to the last Bluetooth device the phone had accessed to → SK1 to send data. SK2 to search other Bluetooth devices.

#### Receiving data

- 8 9 2 to set your phone to receive the data from other Bluetooth device.
- Start sending data from the other end → If the connection is established, the screen appears asking to accept the data → SK1 to accept, SK2 to reject.
- Once the transmission completes, your phone automatically judges the type of received data and saves the data accordingly.
- If your phone does not have enough space to store the received data, a message will be displayed indicating lack of space. In such a case, delete unnecessary data and try again.

#### **Bluetooth File Transfer**

Using Bluetooth connection, you can browse your phone from other Bluetooth devices and transfer data.

This function provides the following services:

- See the file/folder list in your phone.
- Send/receive the file/folder to/from your phone.
- Delete the file/folder from your phone.
- · Create a folder in your phone.
- NENU 892 → The Waiting for data screen is displayed.
- Browse your phone from other Bluetooth device.
- While using File transfer service to receive the data from other Bluetooth devices, your phone can only accept the data for Notepad or My data (Videos, Sounds, Pictures, MP3).
- The connection from other Bluetooth devices is accepted only when the Waiting for data screen is displayed.
- While using File transfer service, your phone is automatically placed out of service, so phone call, message and i-mode access are disabled.

# Index

| Numerics                   | Clock 24, 25                | Greetings26                  |
|----------------------------|-----------------------------|------------------------------|
| 3GPP55                     | Clock alarm 67              | Groups52                     |
| 4-way navigation key3      | Clock selection 27          | GSM6                         |
| A                          | Clock/Event display 27      | Н                            |
| AC adapter11               | Colour style 27             | Hands-free kit               |
| Accepting an incoming call | Connecting Bluetooth 74     | Headset25, 73                |
| 13                         | Currency 72                 | Highlight mode35             |
| Accessories and options2   | D                           | Holding a call 16            |
| Accessory66                | Date 24                     | I                            |
| ADN49                      | Date format 24              | •                            |
| Alarm volume26             | Demo scroll27               | lcons 5, 75                  |
| ALS24                      | Desktop icons               | i-mode                       |
| Animation60                | Dialled calls list 18       | i-mode operations 36         |
| Any key answer24           | Download 36                 | i-mode screen4               |
| AoC18                      | E                           | i-mode menu screen4          |
| Auto answer26              | Earphone setting 26         | i-mode operations 36         |
| Auto redial19              | Earphone type 25            | i-mode screen 4'             |
| В                          | Emergency calls 14          | i-mode Settings 4*           |
| Bar calls28                | Ending a call 13            | Inbox30                      |
| Basic calls & phone use 13 | External-display 27         | Incoming call No27           |
| Battery charging11         | Extract data                | International dialling codes |
| Battery level icons5       | F                           | 20                           |
| Bluetooth73                | Failed auto-redial numbers. | J                            |
| C                          | 18                          | Java™64                      |
| Calculator66               | Fast dialling 14            | JPEG55                       |
| Call diversion19           | FDN 29, 49                  | K                            |
| Call lists18               | File transfer service 73    |                              |
| Call options17             | Flicker control58           | Key tone                     |
| Call transfer16            | Fold answer 24              | Keypad shortcuts             |
| Call waiting19             | Frame 61                    | L                            |
| Camera55                   | Frequency band 21           | Language 25                  |
| Taking a picture56         | G                           | Last call duration 18        |
| CB35                       | General carei               | Last number redial 14        |
| CII 51                     | 20                          | LCD                          |

| LED25                        | Origin number53                           | Settings24                  |
|------------------------------|-------------------------------------------|-----------------------------|
| Line ID 20                   | Own phone number display.                 | Shortcuts selection8        |
| Low battery alarm 12         | 14                                        | Side key lock24             |
| M                            | Р                                         | SIM card9                   |
| Mail screen45                | Pairing Bluetooth74                       | SIM card insertion9         |
| Mail tone 26                 | Parts and functions3                      | SIM card removal10          |
| Mail tone volume 26          | Phone lock28                              | SMS messages30              |
| Main menu8                   | Phone modes25                             | SMS tone26                  |
| Main menu style 27           | Phonebook49                               | SMS tone volume26           |
| Main-display26               | PIM28                                     | Speaker phone16             |
| Making basic calls 13        | PIN activate28                            | Stamp61                     |
| Meeting mode25               | PIN code12, 28                            | Standby and talk times12    |
| Menu functions 8             | PIN2 code28                               | Standby screen5             |
| Menu shortcuts selection 1   | Pocket mode25                             | Starting a call13           |
| Message 30                   | Power saving27                            | Start-up12                  |
| Message screen menu 30       | Preparing the phone9                      | Switching the phone off12   |
| MFi 48                       | PUK28                                     | Switching the phone on12    |
| Missed calls list18          | R                                         | Synchronization72           |
| MMS messages 30              |                                           | Т                           |
| Multi-party calls 16         | Reading a message30 Received calls list18 | T9 English text input21     |
| Music player66               | Receiving an incoming call                | Text entry21                |
| Mute16                       | 13                                        | Mode change21               |
| My data59                    | Recording a call17                        | Time24                      |
| MP3 62                       | Rejecting an incoming call                | Time format24               |
| Pictures 60                  | 13                                        | Timezone24                  |
| Sounds 59                    | Reset settings29                          | ToDo list69                 |
| Videos 59                    | Ring silencer24                           | Total calls duration18      |
| N                            | Ringer25                                  | U                           |
| Network selection 20         | Ringer volume26                           | Unsuccessful calls14        |
| Normal mode                  | Roaming20                                 | User's manual conventions 1 |
| Normal text (ABC) input . 22 | S                                         | V                           |
| Notepad70                    |                                           | •                           |
| Number type53                | Scheduler68                               | Vibrator26                  |
| Numeric input22              | Scratchpad number 17                      | Video55                     |
| O                            | SDN50                                     | View mode33                 |
|                              | Security27                                | Voice mail54                |
| Object push service 73       | Security code27                           | Voice memo71                |
| One-touch dial 14            | Service tone26                            | Voice recall15              |
|                              |                                           |                             |

Voice volume .....24 W Wallpaper.....26 Z Zoom .....58

#### **N500iS Quick Manual**

#### **Keypad Shortcuts**

From the standby screen

|             | · · · · · · · · · · · · · · · · · · ·        |                                   |  |
|-------------|----------------------------------------------|-----------------------------------|--|
| Key         | Press                                        | Press and hold                    |  |
| MENU        | Main menu screen                             | Sets/Cancels the side<br>key lock |  |
| $\boxtimes$ | Mail screen                                  | Inbox screen                      |  |
| 000         | i-mode menu screen                           | Java™ application<br>screen       |  |
| Q           | Phonebook list screen                        | Message screen                    |  |
| •           | Phone modes screen                           | Sets/Cancels the<br>meeting mode  |  |
| •           | My data screen                               | Voice recall                      |  |
| 4           | New SMS message<br>edit screen               | -                                 |  |
| •           | Received calls list                          | -                                 |  |
| 6           | Dialled calls list                           | -                                 |  |
| (a)         | Highlights a desktop icon                    | Access the homepage               |  |
| <u> </u>    | Ends a call or returns to the standby screen | Power-off                         |  |

1

#### Call

- Making a call
- 1. Key in the phone number.
- 2. 

  or 

  or to start a call.
- Ending a call
- To end a call, a or to briefly.
- Receiving a call
- r or to receive a call.

#### **Voice Mail**

- Retrieving the voice mail
- From the standby screen, hold down 1 for about a second.

"Select" means to highlight the item and 

.

#### Power On/Off

- Switching the phone on
- Hold down for about a second to display the standby screen.
- Switching the phone off
- Hold down for until the display shows the switch off message.

#### **Changing Phone Mode**

- ▲ → Select the phone mode.
- Switching to Meeting mode
- Every time you press and hold A from the standby screen, the phone mode switches between the meeting mode and the previous mode.

2

#### Phonebook

- Adding a new data
- **2.** Enter name, phone number, and other information → ⊠.
- Displaying a personal data
- 1. 4 until the directory is displayed.
- 2. Select the data.
- Calling a number stored in phonebook
- 1.  $ext{ } ext{$ ext{$ ext{$\pi$} until the directory is displayed. } }$
- 2. Select the personal data.
- 3. Highlight the phone number  $\rightarrow \sim$ .

# Cutting Line

#### **Creating a New SMS**

- 1. |◀◀.
- 2. Enter message and address.

#### **Creating a New MMS**

- 1.  $\boxtimes \rightarrow 2 \rightarrow 1$ .
- 2. Select from 1 to 4 → Select media.
- To add more media, (MENU) 1 → Repeat step 2.
- 4. To add more slide, MENU 7.
- 5. If you are finished,  $\, \mathfrak{F} \, . \,$
- 6. Enter address and subject.
- 7. To send the MMS, select Send.

5

#### 6

Creating a New Mail

2. Select the To field → Key in the

3. Select the Subject field → Key in the

4. Select the Message field → Key in the

Select the Attachment field → Select a

To send the mail, select Send.

destination → 🖗.

subject → 🔞.

message → 🔞.

1. 

→ 1.

file

#### Camera/Video

- Taking a picture
- 1.  $\bigcirc\hspace{-0.7em}$  5 1 / press and hold Side up.
- 2. To take a picture, (a) or Side up.
- 3. (a) to save the picture.
- Recording a video
- MEND 5 2 / press and hold Side up →
   MEND 5 2 / press and hold Side up →
- 2. To start recording,  $\ensuremath{\ensuremath{\boldsymbol{\Theta}}}$  or  $\ensuremath{\textbf{Side}}$  up.
- 3. To stop recording, (a) or Side up.
- 4. 

  to save the video.

- Bluetooth

   First Usage: Pairing new device
- 8 → 9 → 1 → 2 → 1. Bluetooth device search starts.
- 2. Select your headset from the list.
- Enter Bluetooth headset passcode (usually 0000 or 1234, otherwise check related manual).
- After first Usage: Using Bluetooth headset
- 1. Power on Bluetooth:  $@>> 8 \rightarrow 9 \rightarrow 1 \rightarrow 1$ .
- Select the headset.
- Answering a call from the Bluetooth headsetWhile ringing, press the button on
- Bluetooth headset.

   Switching the call between headset and phone

   During a call, 

   5.
- Ending a call
- or press the button on Bluetooth headset